# **MODBUS/SERIAL INTEGRATION KIT FOR PAC PROJECT**

**Form 1697-111010—October 2011**

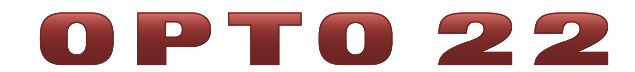

43044 Business Park Drive • Temecula • CA 92590-3614 Phone: 800-321-OPTO (6786) or 951-695-3000 Fax: 800-832-OPTO (6786) or 951-695-2712 www.opto22.com

### **Product Support Services**

800-TEK-OPTO (835-6786) or 951-695-3080 Fax: 951-695-3017 Email: support@opto22.com Web: support.opto22.com

Modbus/Serial Integration Kit for PAC Project Form 1697-111010—October 2011

Copyright © 2011 Opto 22. All rights reserved. Printed in the United States of America.

The information in this manual has been checked carefully and is believed to be accurate; however, Opto 22 assumes no responsibility for possible inaccuracies or omissions. Specifications are subject to change without notice.

Opto 22 warrants all of its products to be free from defects in material or workmanship for 30 months from the manufacturing date code. This warranty is limited to the original cost of the unit only and does not cover installation, labor, or any other contingent costs. Opto 22 I/O modules and solid-state relays with date codes of 1/96 or later are guaranteed for life. This lifetime warranty excludes reed relay, SNAP serial communication modules, SNAP PID modules, and modules that contain mechanical contacts or switches. Opto 22 does not warrant any product, components, or parts not manufactured by Opto 22; for these items, the warranty from the original manufacturer applies. These products include, but are not limited to, OptoTerminal-G70, OptoTerminal-G75, and Sony Ericsson GT-48; see the product data sheet for specific warranty information. Refer to Opto 22 form number 1042 for complete warranty information.

Wired+Wireless controllers and brains and N-TRON wireless access points are licensed under one or more of the following patents: U.S. Patent No(s). 5282222, RE37802, 6963617; Canadian Patent No. 2064975; European Patent No. 1142245; French Patent No. 1142245; British Patent No. 1142245; Japanese Patent No. 2002535925A; German Patent No. 60011224.

Opto 22 FactoryFloor, Optomux, and Pamux are registered trademarks of Opto 22. Generation 4, ioControl, ioDisplay, ioManager, ioProject, ioUtilities, mistic, Nvio, Nvio.net Web Portal, OptoConnect, OptoControl, OptoDataLink, OptoDisplay, OptoEMU, OptoEMU Sensor, OptoEMU Server, OptoOPCServer, OptoScript, OptoServer, OptoTerminal, OptoUtilities, PAC Control, PAC Display, PAC Manager, PAC Project, SNAP Ethernet I/O, SNAP I/O, SNAP OEM I/O, SNAP PAC System, SNAP Simple I/O, SNAP Ultimate I/O, and Wired+Wireless are trademarks of Opto 22.

ActiveX, JScript, Microsoft, MS-DOS, VBScript, Visual Basic, Visual C++, Windows, and Windows Vista are either registered trademarks or trademarks of Microsoft Corporation in the United States and other countries. Linux is a registered trademark of Linus Torvalds. Unicenter is a registered trademark of Computer Associates International, Inc. ARCNET is a registered trademark of Datapoint Corporation. Modbus is a registered trademark of Schneider Electric. Wiegand is a registered trademark of Sensor Engineering Corporation. Nokia, Nokia M2M Platform, Nokia M2M Gateway Software, and Nokia 31 GSM Connectivity Terminal are trademarks or registered trademarks of Nokia Corporation. Sony is a trademark of Sony Corporation. Ericsson is a trademark of Telefonaktiebolaget LM Ericsson. CompactLogix, MicroLogix, SLC, and RSLogix are trademarks of Rockwell Automation. Allen-Bradley and ControlLogix are a registered trademarks of Rockwell Automation. CIP and EtherNet/IP are trademarks of ODVA.

All other brand or product names are trademarks or registered trademarks of their respective companies or organizations.

# 0PT022

# **Table of Contents**

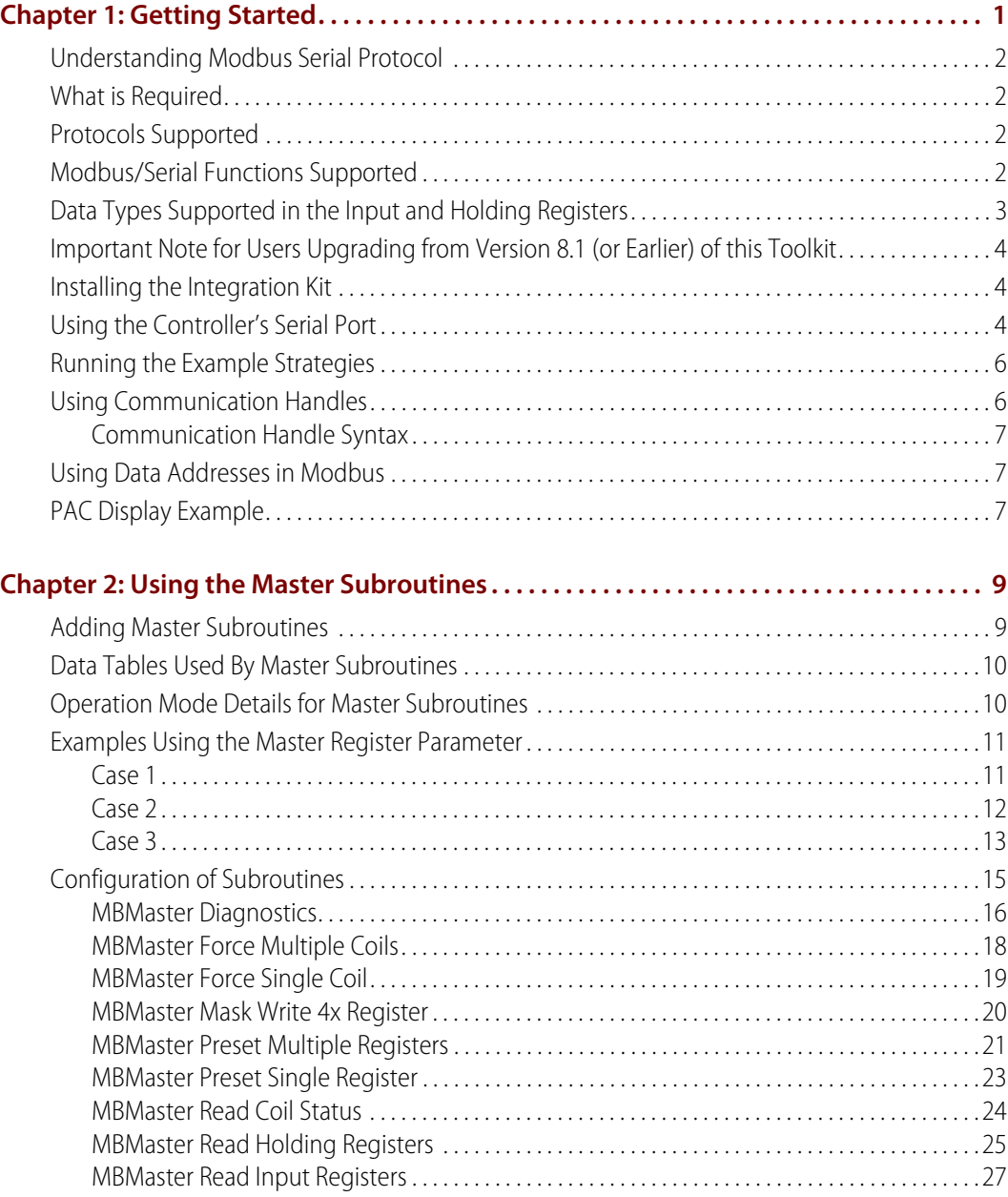

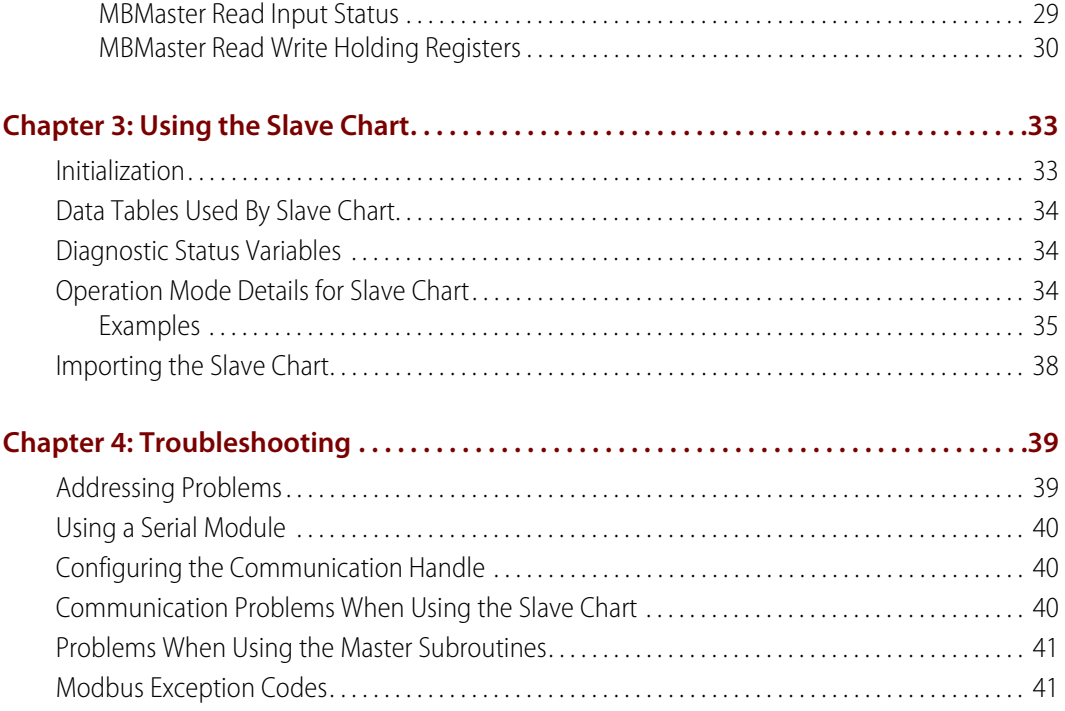

# <span id="page-4-0"></span>**1: Getting Started**

*Chapter 1*

0 PT 0 N N

The Modbus/Serial Integration Kit for PAC Project™ (Part # PAC-INT-MBSER) allows Opto 22 SNAP PAC controllers, using PAC Control™, to connect via RS-232 or RS-485 to a Modbus device and communicate using the Modbus RTU or ASCII protocol.

The Integration Kit contains:

- **•** A set of PAC Control master subroutines that are added to a strategy to enable an Opto 22 SNAP PAC controller to communicate as a Modbus master
- **•** An example Modbus slave strategy containing the slave chart MB\_Slave\_Serial that is imported into a strategy to enable an Opto 22 controller to communicate as a Modbus slave

Both the master subroutines and the slave chart transmit message strings as specified in the Modbus Application Protocol Specification v1.1a and Modbus over Serial Line Specification & Implementation Guide v1.0. Both guides are available on the web a[t http://Modbus-IDA.org](http://Modbus-IDA.org).

The master subroutines and slave strategy transmit and receive messages using Modbus standard register, input and coil numbers. The data in the PAC controller is stored in numeric tables.

This manual assumes that you understand how to use PAC Control, Modbus/Serial, and the Modbus device to be used.

This chapter includes the following topics:

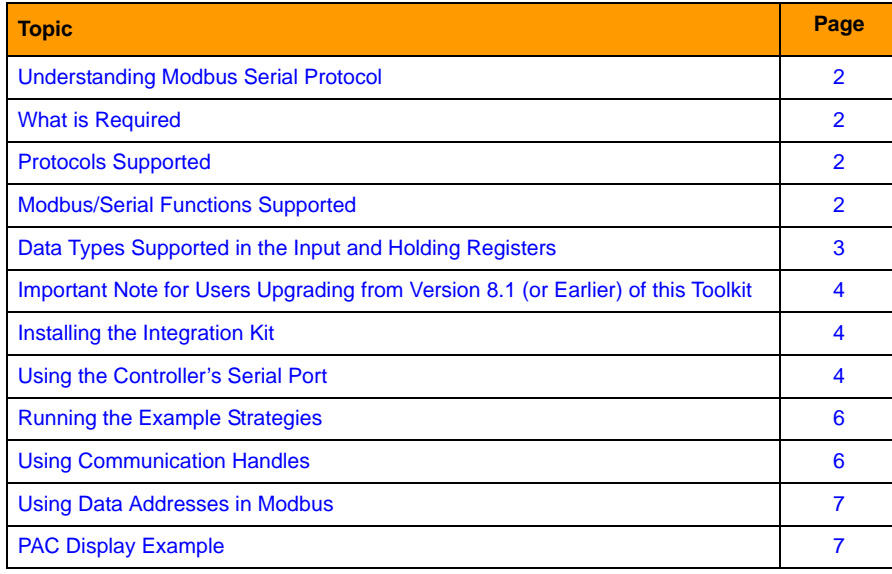

# <span id="page-5-0"></span>**Understanding Modbus Serial Protocol**

This toolkit assumes that you are knowledgeable about Modbus serial protocol addressing, and register, coil, and input numbering. Even for those who are experienced, we highly recommend reading the Modicon Modbus Protocol Reference Guide, which is available at this link:

[http://www.modbus.org/docs/PI\\_MBUS\\_300.pdf](http://www.modbus.org/docs/PI_MBUS_300.pdf ) 

We especially recommend the following two sections of the Modbus guide:

- **•** Chapter 2: Data and Control Functions of the Modicon guide explains the key subtleties of register, coil, and input numbering/naming as opposed to register, coil, and input addressing. This helps eliminate a common point of confusion, even for those who are experienced with Modbus serial protocol.
- **•** Appendix A: Exception Responses of the Modicon guide discusses the possible exception codes a Modbus device can reply with and what the codes mean. This helps when diagnosing communication problems.

# <span id="page-5-1"></span>**What is Required**

Before including the subroutines in your strategy, you will need a PC with PAC Project 8.1a (Basic or Pro) or newer.

# <span id="page-5-2"></span>**Protocols Supported**

The following protocols are supported. They are set by the Comm Mode subroutine parameter.

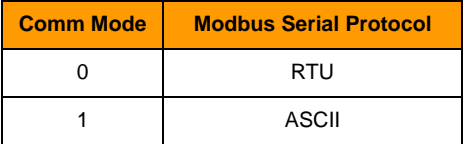

# <span id="page-5-3"></span>**Modbus/Serial Functions Supported**

The following Modbus/Serial function codes are supported by the master subroutines. These function codes are also supported by the slave chart.

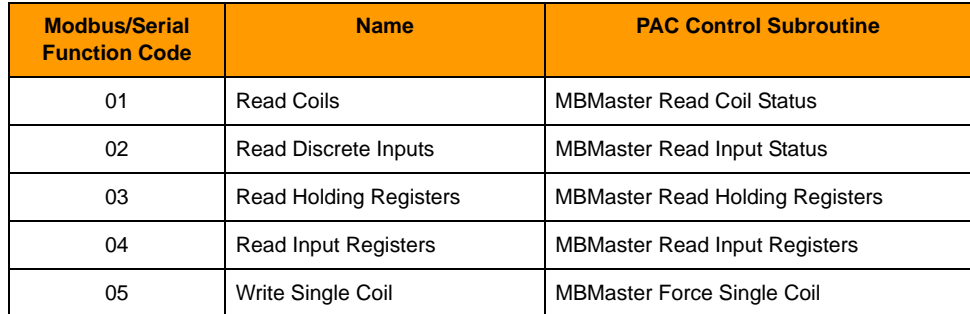

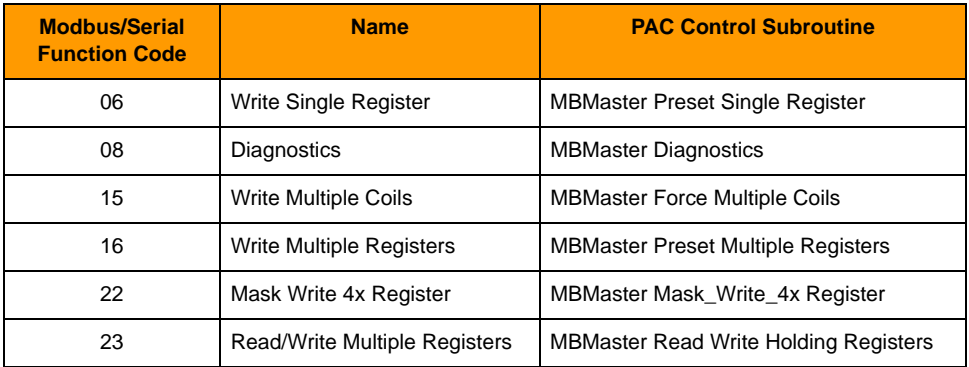

# <span id="page-6-1"></span><span id="page-6-0"></span>**Data Types Supported in the Input and Holding Registers**

The following data types are supported for input and holding registers. These data types are set by the Data Type subroutine parameter in the master subroutines and the nMB\_Data\_Type variable used in the slave chart:

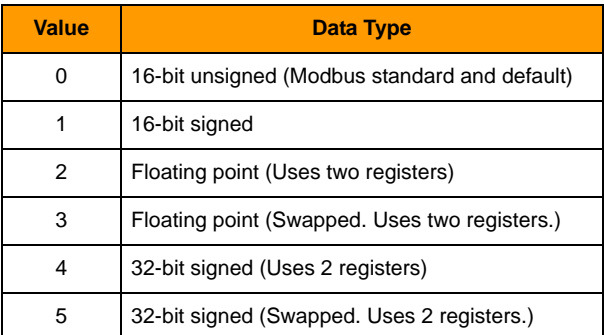

NOTE: Most Modbus devices store 32-bit data values in two consecutive 16-bit registers. However, Opto 22 SNAP PAC controllers store 32-bit data values in individual table elements because tables support full 32-bit data values.

When accessing 32-bit data in most Modbus protocol devices, the data is stored in two consecutive 16-bit registers. Data that is 16 bits is sometimes referred to as a word, just as 8-bit data is referred to as a byte.

Modbus serial protocol messages treat each 16-bit register, or word, as 2 bytes with the high order byte coming before the low order byte. However, when device manufactures started supporting 32-bit data in standard Modbus serial messages, there was not a standard regarding the order of 16-bit registers (words) in the message when it comes to 32-bit data. Because of this, some Modbus protocol devices put the bytes of the high order register (word) first, and the low order register (word) second. Other devices do just the opposite.

In order to provide flexibility when communicating with both types of devices, the PAC Modbus Serial toolkit supports word swapping when using 32-bit data types. We normally send the high-order word before the low order word in the message. If the data is not correct, it may be because the word order is backwards compared to your Modbus device. If this is the case, you can simply change the word order by selecting the appropriate swapped data type.

For example, if you are dealing with floating point data using Data Type 2, you could try Data Type 3 in order to swap the order of the 16-bit words in the message.

# <span id="page-7-3"></span><span id="page-7-0"></span>**Important Note for Users Upgrading from Version 8.1 (or Earlier) of this Toolkit**

In prior versions of the toolkit (versions 8.1 and earlier), all Register data was handled with either a float table (in the case of Read Holding Registers, Read Input Registers, Preset Multiple Registers, and Read Write Holding Registers) or a float variable (in the case of Preset Single Register) regardless of the value of the Data Type parameter.

Starting with version R8.2a of the toolkit, the table and variable data types now correctly match the Data Type parameter. This impacts how the subroutines are called by the strategy and how the strategy interacts with the data tables.

When calling the subroutine, you will now need to pass both float and integer tables (or float and integer variables). The subroutine will know which to use based on the value of the Data Type parameter. For example, if using integer data, you still have to pass the float table (or variable) even though it won't be used (and vice versa). The simplest thing to do is to just configure the extra table as having a length of 1 so it does not take up too much room in the controller.

You will also need to make sure that your strategy interacts with the correct data tables. When using Data Types 2 or 3, which are both float data types, your strategy will need to interact with the appropriate float table. When using Data Types 0, 1, 4, or 5, which are all integer data types, your strategy will need to interact with the appropriate integer table.

### <span id="page-7-1"></span>**Installing the Integration Kit**

To install the integration kit on your computer, unzip the ModbusSerialPACv8.1d.zip file to your C: drive. The expanded files will be placed automatically in C:\ModbusSerialPAC.

# <span id="page-7-2"></span>**Using the Controller's Serial Port**

If you are using the controller's built-in serial port with the Modbus/Serial Integration Kit, rather than using a Serial Communication Module (SCM), you must open PAC Manager to configure the control function for that port, and then store the configuration to flash.

- **1.** On the PC, choose Start > Programs > Opto 22 > PAC Project > PAC Manager.
- **2.** Click the Inspect button, or choose Tools > Inspect to open the Inspect dialog box.

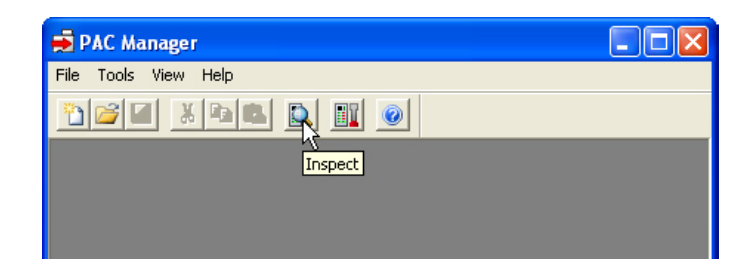

- **3.** Choose the controller.
- **4.** Click the Communications button and choose Communication Port Control from the pop-up menu.

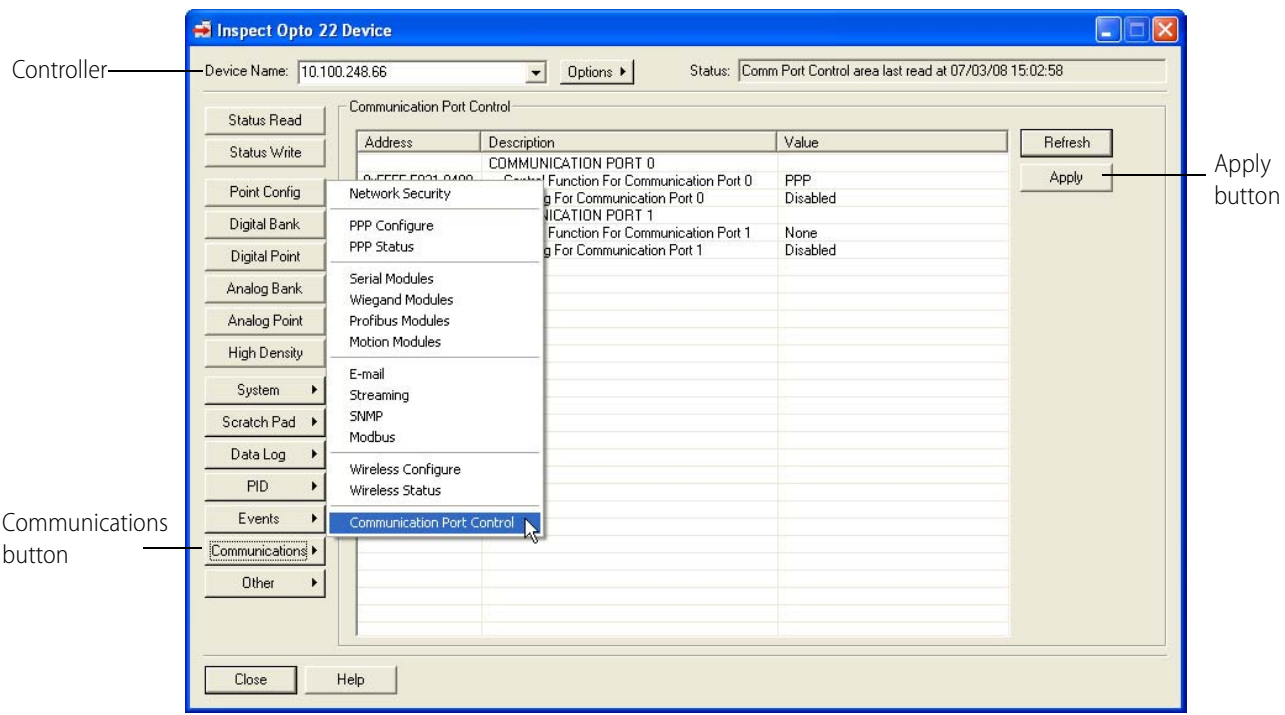

The Inspect window shows the possible ports and settings.

**5.** In the Value field for Control Function for the serial port you will be using with the toolkit, choose None from the drop-down list.

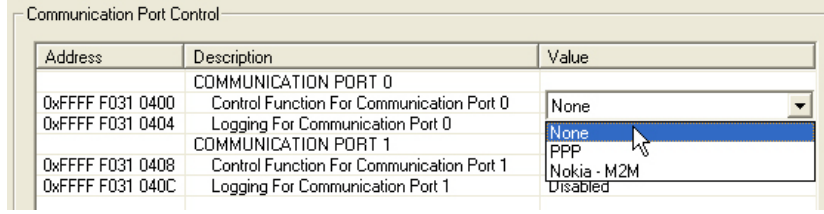

- **6.** If you are using the SNAP-PAC-S2 controller, in the Value field for Mode for Communication Port, choose the appropriate RS232/RS485 configuration from the drop-down list.
- **7.** Click the Apply button.
- Inspect Opto 22 Device Device Name: 10.197.98.28  $\boxed{\bullet}$  Options  $\blacktriangleright$ Status: Status Write area last read at 07/08/11 15:31:03 Status Write Status Write button Status Read Address Description Value <u>R</u>efresh Status Write DaFFFF F038 0004 Always BootP/DHCP On Powerup<br>OxFFFF F038 0008 Degrees F/C No 릪 . . .<br>Degrees C  $\Delta$ pply Wireless LAN ▶ Comm Watchdog Time (msec), 0 = Disable 0xFFFF F038 0010 **COP Minimum Retransition Timeout (msec)**<br>TCP Initial Retransition Timeout (msec)<br>TCP Initial Retransition Timeout (msec)<br>TCP Retransitission Attempts 250<br>3000 OVEFEE E038 0014 0xFFFF F038 0014<br>0xFFFF F038 0018 Point Config TCP Idle Session Timeout (msec), 0 = Disable<br>Digital Feature Scan Interval (msec)<br>Max Analog and High Density Digital Scan Interval (msec) Digital Bank 0xFFFF F038 0020<br>0xFFFF F038 0294 -<br>240000 Digital Point 0xFFFF F038 0050 .<br>1000 0xFFFF F038 0298 Out Of Range Value<br>Scanner Flags  $-32768000$ Analog Bank 0x 00000000 0xFFFF F038 0054 Analog Point Operation Commands: Restart Device from PowerupHigh Density OptoMMP Device<br>
Flestart Device from powerup<br>
Store configuration to flash Send Command System Erase configuration from flash<br>Reset to defaults and Restart Device Store Configuration to Flash Scratch Pad ▶ The configuration and IP settings to microSD<br>Erase configuration and IP settings to microSD<br>Erase configuration and IP settings from microSD<br>Erase firmware from microSD Data Log FID  $\blacktriangleright$ Send Command button Erase strategy from microSD Events  $\blacktriangleright$ Othe urer<br>Clear Digital Events - Expanded configuration<br>Clear Digital Events - Old configuration Communications ▶  $\overline{+}$ Other Close  $\sf{Help}$
- **8.** Click the Status Write button.

- **9.** Select Store Configuration to Flash.
- **10.** Click the Send Command button.
- **11.** After the command completes, click the OK button on the pop-up window.
- **12.** Select Restart Device from Powerup.
- **13.** Click the Send Command button.

For more information, see the PAC Manager User's Guide, form 1704.

# <span id="page-9-0"></span>**Running the Example Strategies**

The toolkit includes example strategies to demonstrate how to use the master subroutines and the slave chart in a PAC Control strategy. Before including the subroutines in your own strategy, we recommend that you first run the example strategy and pay special attention to the strategy logic and the configuration of variables.

To run the example master strategy, start PAC Control, and then open the strategy file named MBMasterSerial. To run the example slave strategy, open the strategy named MBSlaveSerial.

# <span id="page-9-2"></span><span id="page-9-1"></span>**Using Communication Handles**

Be sure to use separate communication handles for each of the controller's physical serial ports used with the subroutines. It is best to have only one communication handle per port. This prevents two charts from trying to access the same communication port at the same time.

To configure a communication handle for a serial (SNAP-SCM) module or a controller serial port, use the following information:

- **•** The name of the communication handle variable in the example strategies is chModbus
- **•** Set the communication handle parameters in the string variable named sMB Port Configuration String
- **•** Search the example strategy for chModbus to find out where this is used.

### <span id="page-10-0"></span>**Communication Handle Syntax**

#### **Controller Serial Port**

When using a controller serial port, the communication handle syntax is: ser:<port number>,<br/>,<br/>chaud rate>,<parity>,<data bits>,<stop bits> Example for a controller port: ser:0,115200,n,8,1

### **Serial Module**

```
When using a serial module, the communication handle syntax is:
tcp:<IP address>:<port> 
Example for a serial module: 
tcp:10.192.255.185:22500
```
For more examples and details on communication handle parameters, see chapter 10 of the PAC Control User's Guide, form 1700.

# <span id="page-10-1"></span>**Using Data Addresses in Modbus**

When used as Modbus terminology, the term *address* can be confusing. In Modbus, *addresses* are always zero-based, which means that the first address is 0, not 1.

For example:

- **•** The coil addresssed as coil 0000 in the data address field of a Modbus message is called coil 1 in a programmable controller.
- **•** Address 0000 in the data address field of the message is holding register 40001. Since the function code field already specifies a *holding register* operation, the 4XXXX reference is implicit.

### <span id="page-10-2"></span>**PAC Display Example**

Two PAC Display™ example projects are included in the ZIP file to show what can be done using PAC Display. While not necessary components of the toolkit, you can use the ModbusSerialMaster and ModbusSerialSlave projects to check PAC Control master and slave connections. For more information on using PAC Display, see the PAC Display User's Guide, form 1702.

# <span id="page-12-0"></span>**2: Using the Master Subroutines**

*Chapter 2*

This chapter includes the following topics:

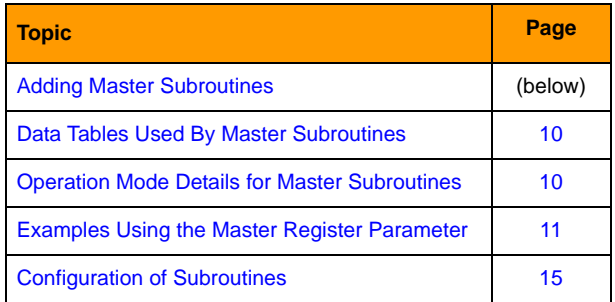

# <span id="page-12-1"></span>**Adding Master Subroutines**

The Modbus master subroutines allow an Opto 22 controller to function as a Modbus master device. Each master subroutine in the integration kit supports one Modbus function code and can function independently of the other subroutines. Therefore, you need only use the subroutines for the Modbus functions that you require. For more information about subroutines, see the PAC Control User's Guide.

When you decide which subroutines you need, include them in your strategy as follows:

- **1.** Start PAC Control in Configure Mode and open the strategy that you intend to use with the integration kit.
- **2.** Select Configure > Subroutines Included to open the Subroutine Files dialog.
- **3.** Click the Add button and use the browser to select each subroutine file (.ISB extension) you wish to include in your strategy from the folder C:\ModbusSerialPAC\Subs.
- **4.** Click OK.

The subroutines appear in the Subroutines Included folder and are ready to be used in your strategy.

# <span id="page-13-0"></span>**Data Tables Used By Master Subroutines**

These are the names used for Modbus data tables in the example Master strategy:

- **•** ftMB\_Holding\_Registers\_4X (type is Float table)
- **•** ftMB\_Input\_Registers\_3X (type is Float table)
- **•** ntMB\_Coils\_0X (type is Integer 32 table)
- **•** ntMB\_Holding\_Registers\_4X (type is Float table)
- **•** ntMB\_Input\_Registers\_3X (type is Float table)
- **•** ntMB\_Inputs\_1X (type is Integer 32 table)

You can name the tables however you want because the names of the tables are passed to the subroutines.

You may need to adjust the lengths of these tables to accommodate the amount of Modbus data and the register, coil, and input numbers expected to be accessed by the Modbus master device.

Use strategy logic to populate data in or retrieve data from these tables from the most recent Modbus message received.

See ["Important Note for Users Upgrading from Version 8.1 \(or Earlier\) of this Toolkit" on page 4.](#page-7-3)

# <span id="page-13-1"></span>**Operation Mode Details for Master Subroutines**

Version 8.1d of the Modbus Serial PAC Control toolkit added a new feature called the Operation Mode. In the Master subroutines, this is implemented by an additional passed parameter called Master Register.

If you want to use the same register, coil, or input numbers in the master and slave, use a value of -1 for the Master Register parameter. This is how the original versions of this toolkit worked prior to adding the Operation Mode feature.

When the Master Register parameter is greater than or equal to 0, it designates the starting table index used in the Opto 22 SNAP PAC controller (the Master).

All subroutines that are passed a table to read or write Modbus data use the new parameter. The following subroutines do not support the new Operation Mode feature:

- **•** MBMaster Force Single Coil
- **•** MBMaster Mask Write 4X Register
- **•** MBMaster Preset Single Register

If you want to use different register, coil, or input numbers in the master and slave, then use the specific starting table index in the master as the Master Register parameter and specify the slave starting register, coil, or input number in the Slave Register parameter.

This method is useful when the data in the slave is offset to a high register, coil, or input number. In this case, it allows using much smaller tables in the master. This method can also be used when accessing data in multiple slaves and consolidating it into one set of tables in the master.

NOTE: The parameter formerly named Starting\_Address has been renamed to Slave\_Register.

# <span id="page-14-0"></span>**Examples Using the Master Register Parameter**

### <span id="page-14-1"></span>**Case 1**

### **Subroutines Related to Coils and Inputs**

For Coils and Inputs, there is always a one-to-one correlation between the number or coils or inputs in the slave and the number of table elements used for the data in the master.

The Master Register parameter only affects the starting coil (or input) number used in the master data tables. This corresponds to the data table index number.

**Example 1A:** When the Master Register parameter is -1, the subroutine uses the value of the Start Coil (or Start Input) parameter as the starting Coil (or Input) number in the slave and also as the starting table index in the master.

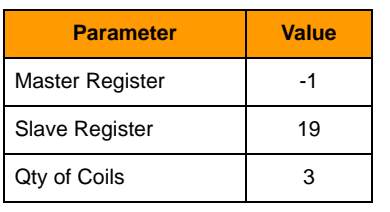

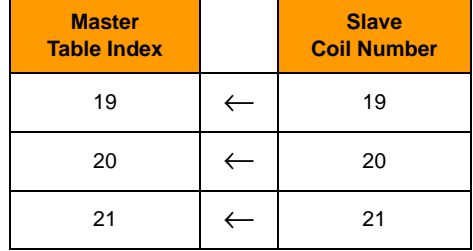

**Example 1B**: When the Master Register parameter is greater than or equal to 0, the subroutine uses the value of the Start Coil (or Start Input) parameter as the starting Coil (or Input) number in the Slave and it uses the value of the Master Register parameter as the starting table index in the master.

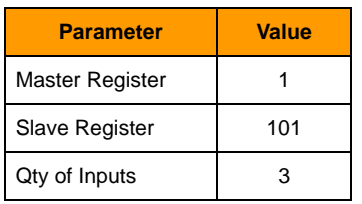

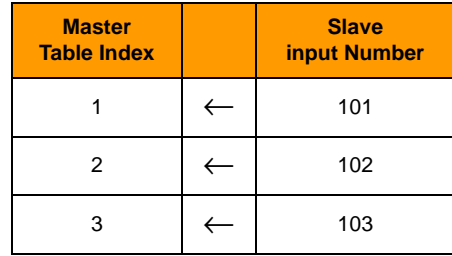

## <span id="page-15-0"></span>**Case 2**

### **Subroutines related to Input Registers and Holding Registers when the Data Type Parameter is 0 or 1 (both 16-bit data types)**

For Input Registers and Holding Registers, when using 16-bit data types, there is always a one-to-one correlation between the number or registers in the slave and the number of table elements used for the data in the master.

The Master Register parameter only affects the starting register number used in the master data tables. This corresponds to the data table index number.

**Example 2A**: When the Master Register parameter is -1, the subroutine uses the value of the Start Register parameter as the starting register number in the slave and also as the starting table index in the master.

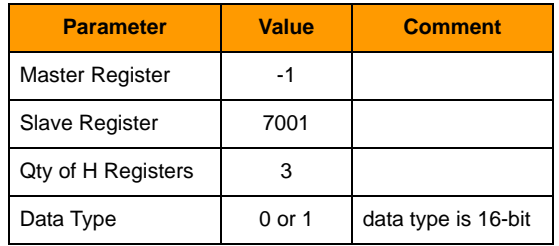

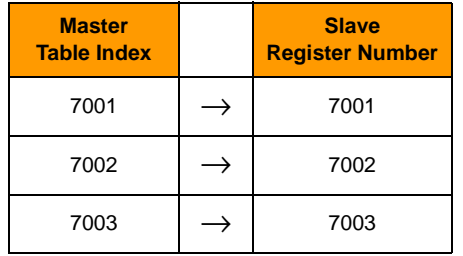

**Example 2B**: When the Master Register parameter is greater than or equal to 0, the subroutine uses the value of the Start Register parameter as the starting register number in the Slave and it uses the value of the Master Register parameter as the starting table index in the master.

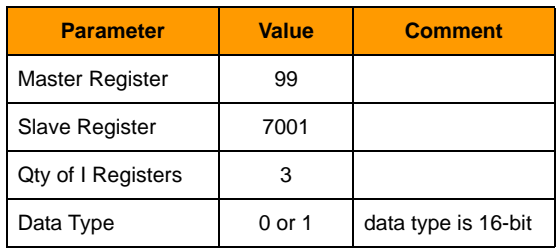

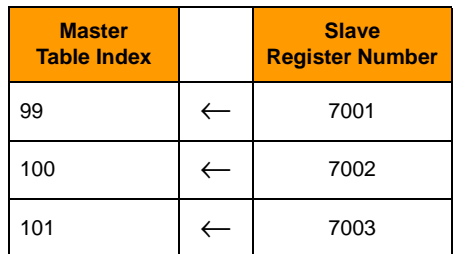

### <span id="page-16-0"></span>**Case 3**

### **Subroutines related to Input Registers and Holding Registers when the Data Type parameter is 2, 3, 4, or 5 (all 32-bit data types)**

NOTE: Opto 22 SNAP- PAC tables support 32-bit data; tables start with index 0. A table with length of 10 has indexes 0 through 9.

For Input Registers and Holding Registers, when using 32-bit data types, there is always a two-to-one correlation between the number of (16-bit) registers in the slave and the number of (32-bit) table elements used for the data in the master. This is because most slave devices store data in 16-bit registers. Consequently, 32-bit data in these devices are stored in two consecutive 16-bit registers.

For 32-bit data, the Master Register parameter affects not only the starting register number used in the master data tables, but also the quantity of registers accessed in the slave.

**Example 3A:** When the Master Register parameter is -1, the subroutine uses the value of the Start Register parameter as the starting register number in the slave and also as the starting table index in the master.

In addition, the Qty of H Registers (or Qty of I Registers) parameter determines the quantity of 16-bit registers read from or written to the slave. The number of 32-bit registers in the master will be half the quantity of this parameter.

The Qty of H Registers (or Qty of I Registers) parameter must be an even number.

The Start Register parameter must be an odd number.

The Start Register value will determine the first table index used for the 32-bit data in the master. Additional 32-bit values will be put into subsequent odd indexes of the table so that the table indexes in the master will match the first register number for each set of two consecutive 16-bit registers in the slave. All even table indexes are unused.

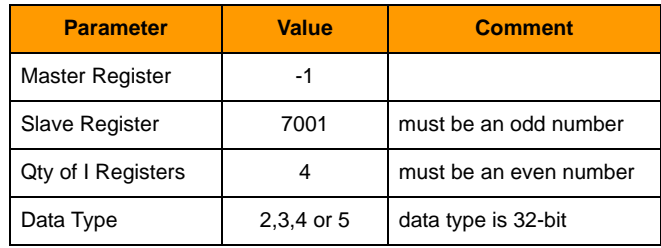

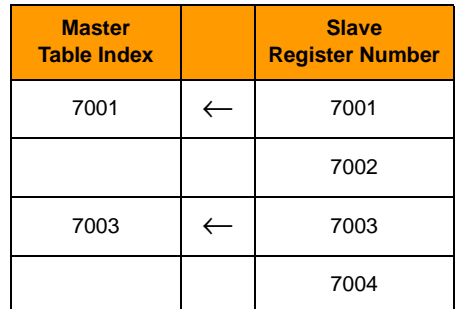

**Example 3B:** When the Master Register parameter is greater than or equal to 0, the subroutine uses the value of the Start Register parameter as the starting register number in the Slave and it uses the value of the Master Register parameter as the starting table index in the master.

In addition, the Qty of H Registers (or Qty of I Registers) parameter determines the quantity of 32-bit data values you want to read from or write to the slave and the number of 32-bit table elements used in the master. However, the Modbus serial protocol has no mechanism for identifying 32-bit data in the messages, so the subroutine requests twice the quantity of registers because the data in the slave is assumed to be 16-bit.

The Master Register value will determine the first table index used for the 32-bit data in the master. Additional 32-bit values will be put into consecutive indexes of the table so that there will not be any gaps in the table.

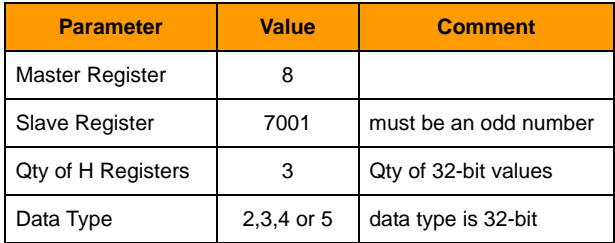

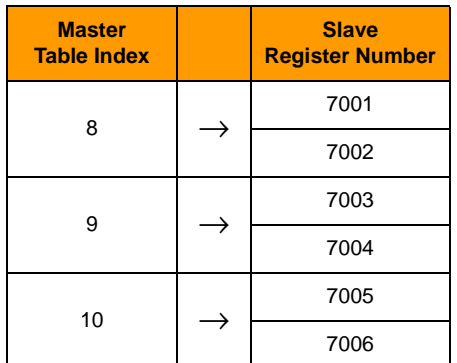

# <span id="page-18-1"></span><span id="page-18-0"></span>**Configuration of Subroutines**

The tables on the following pages list the parameters for each function code and describe the type of data for each parameter:

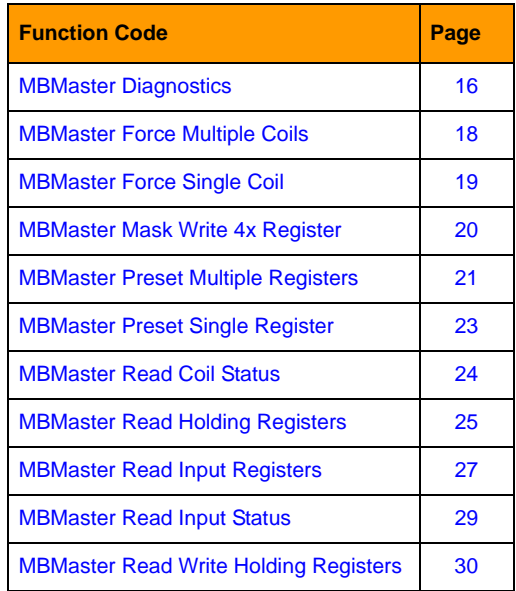

Starting Register, Coil, and Input numbers are from 1 to 65536. However, Modbus addresses start at 0. In order to correct for this offset, the subroutines reduce the Starting Register, Coil, and Input number by 1 in the packet sent to the Modbus slave.

Modbus Register  $1 =$  Opto 22 Index  $1 =$  Modbus Address 0

Modbus Register 100 = Opto 22 Index 100 = Modbus Address 99

# <span id="page-19-0"></span>**MBMaster Diagnostics**

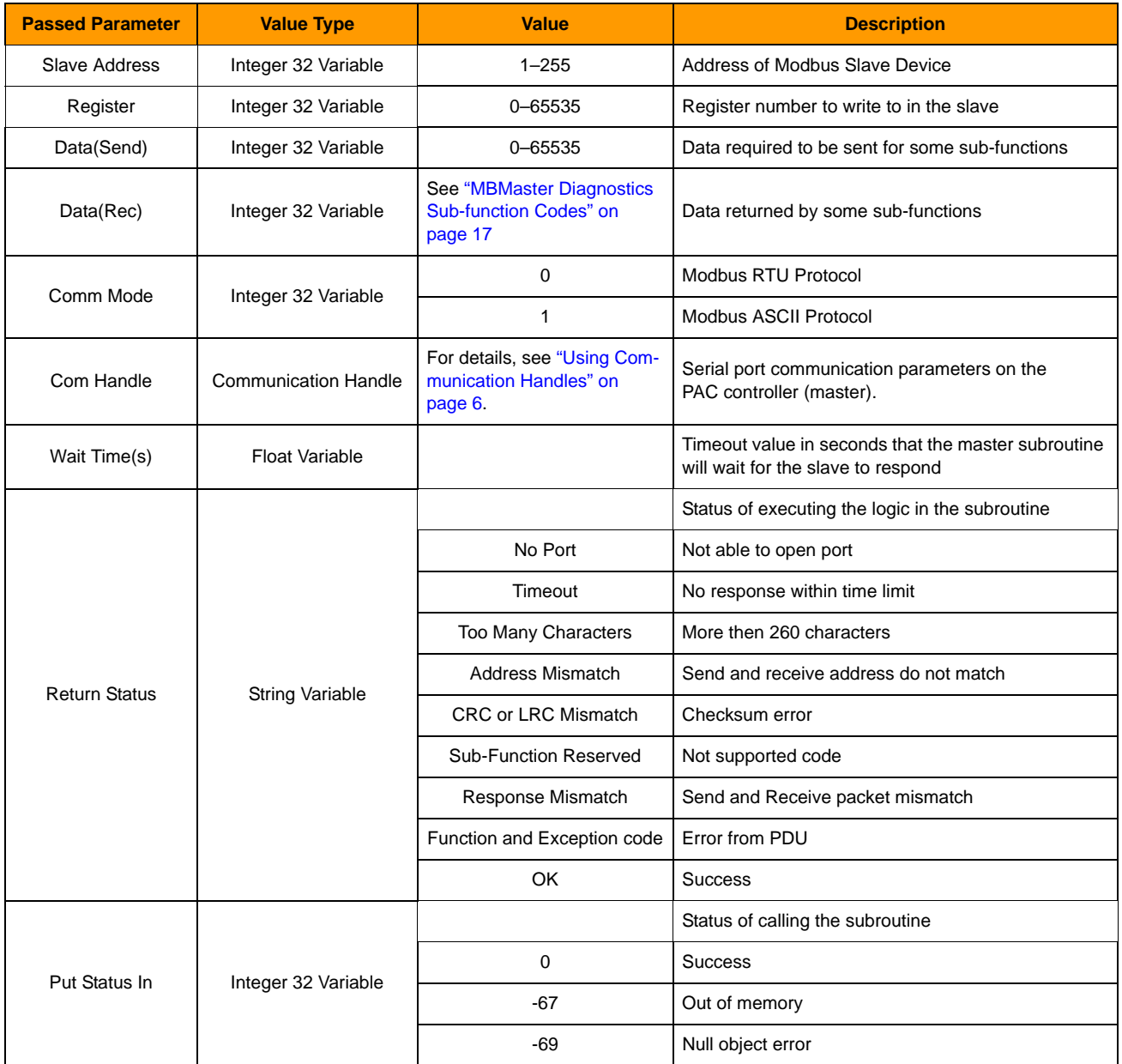

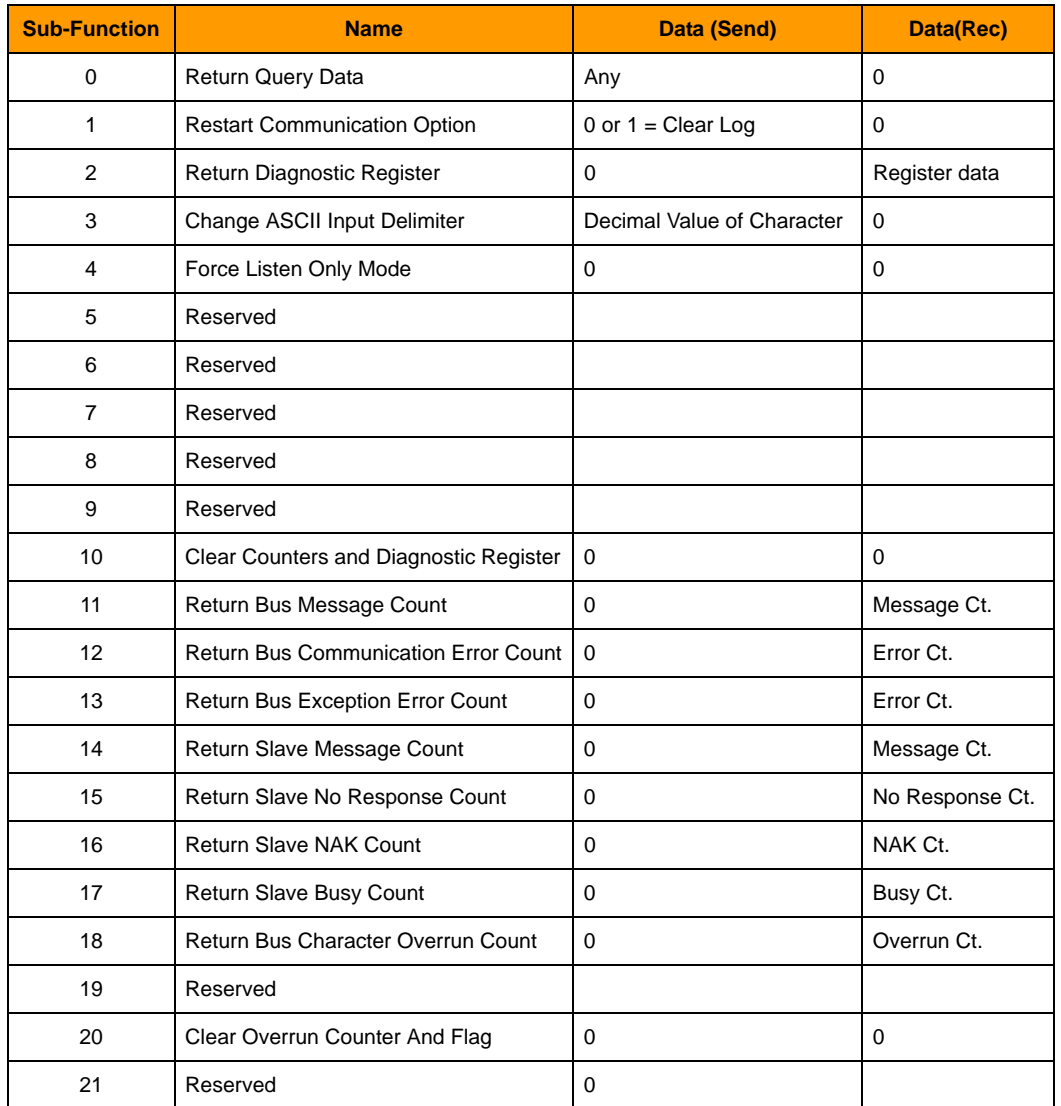

### <span id="page-20-0"></span>**MBMaster Diagnostics Sub-function Codes**

# <span id="page-21-0"></span>**MBMaster Force Multiple Coils**

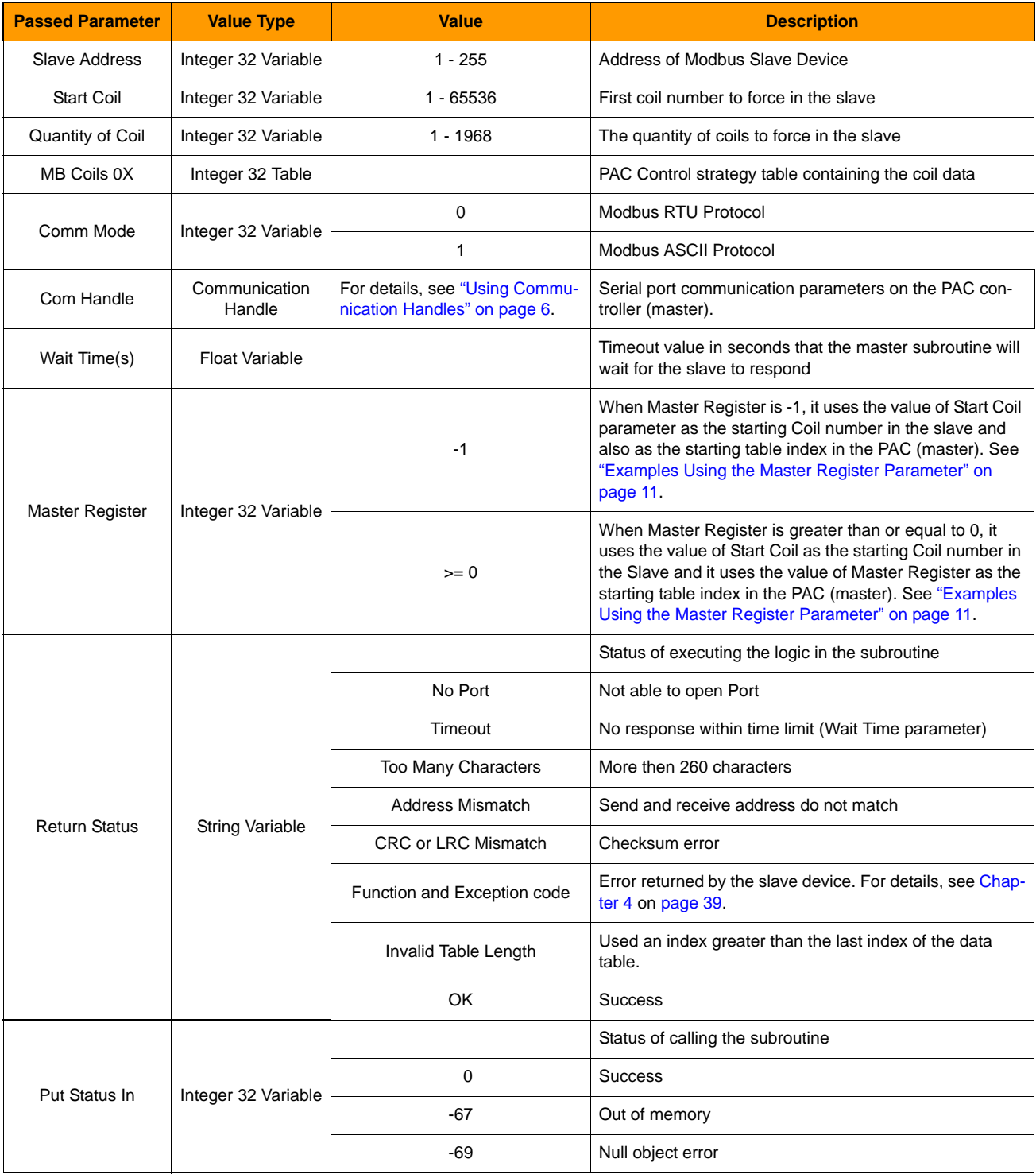

<span id="page-22-0"></span>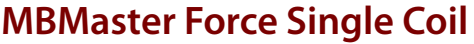

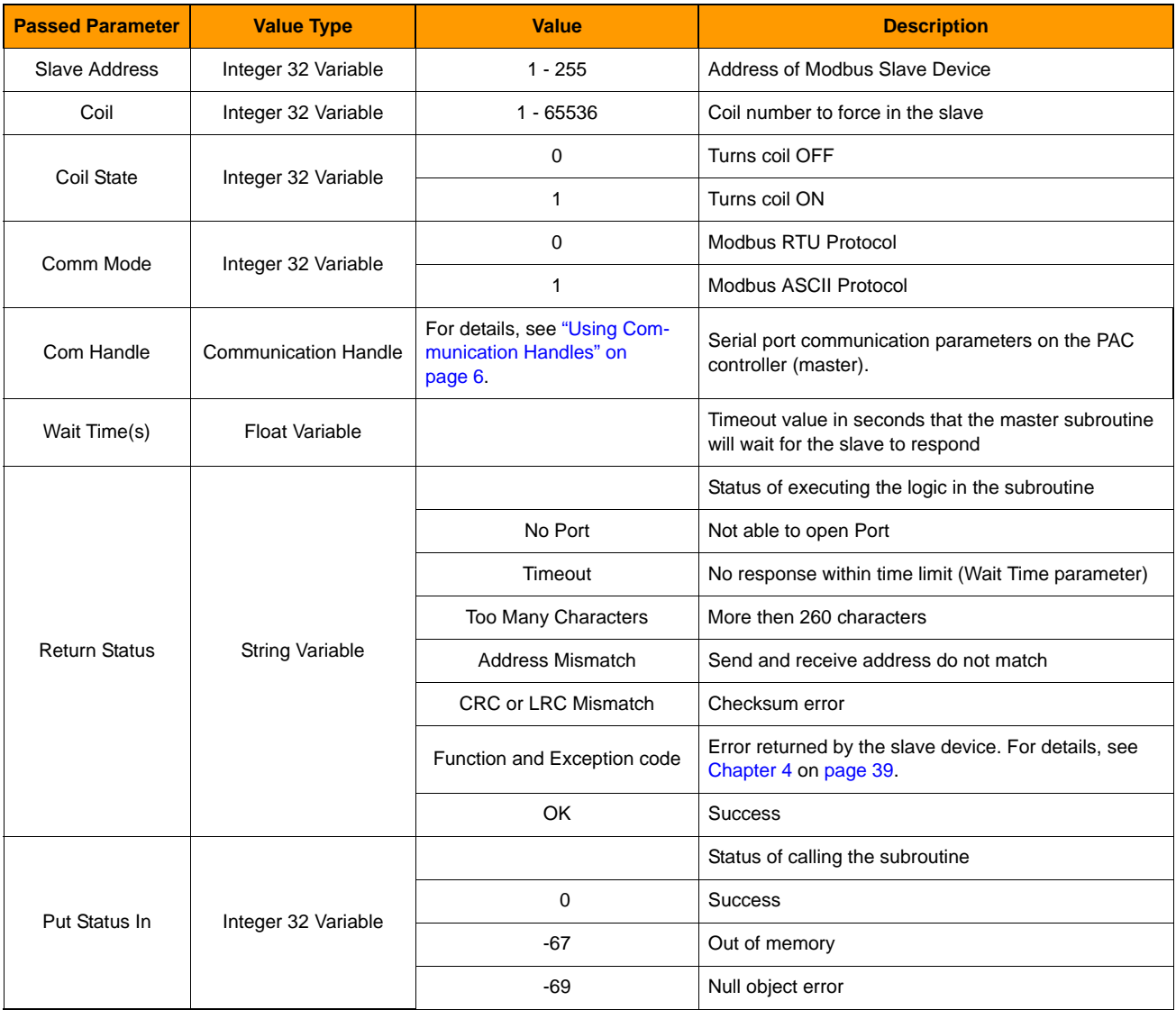

# <span id="page-23-0"></span>**MBMaster Mask Write 4x Register**

NOTE: This subroutine will work with 16-bit integer Holding Registers only (signed or unsigned).

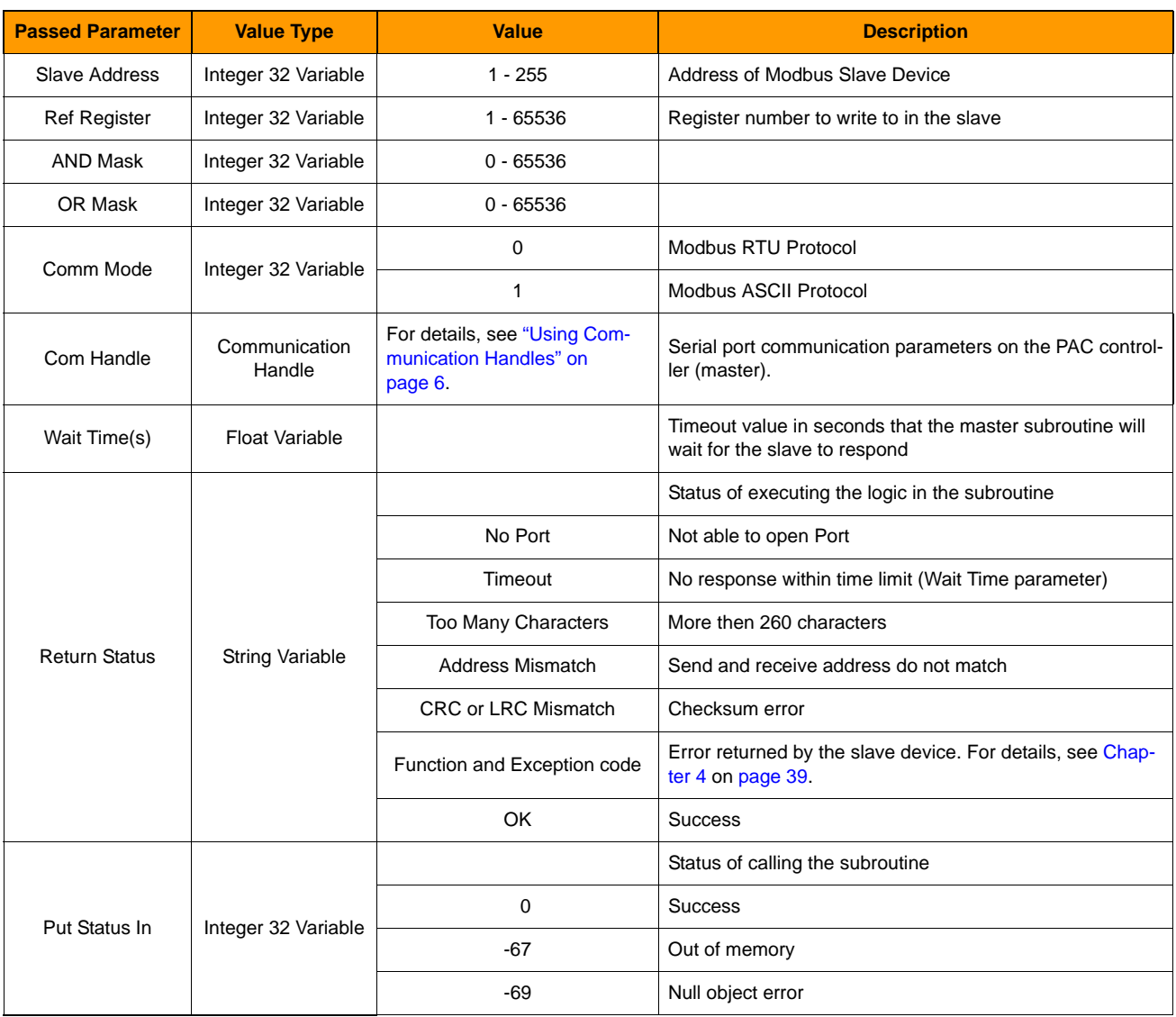

# <span id="page-24-0"></span>**MBMaster Preset Multiple Registers**

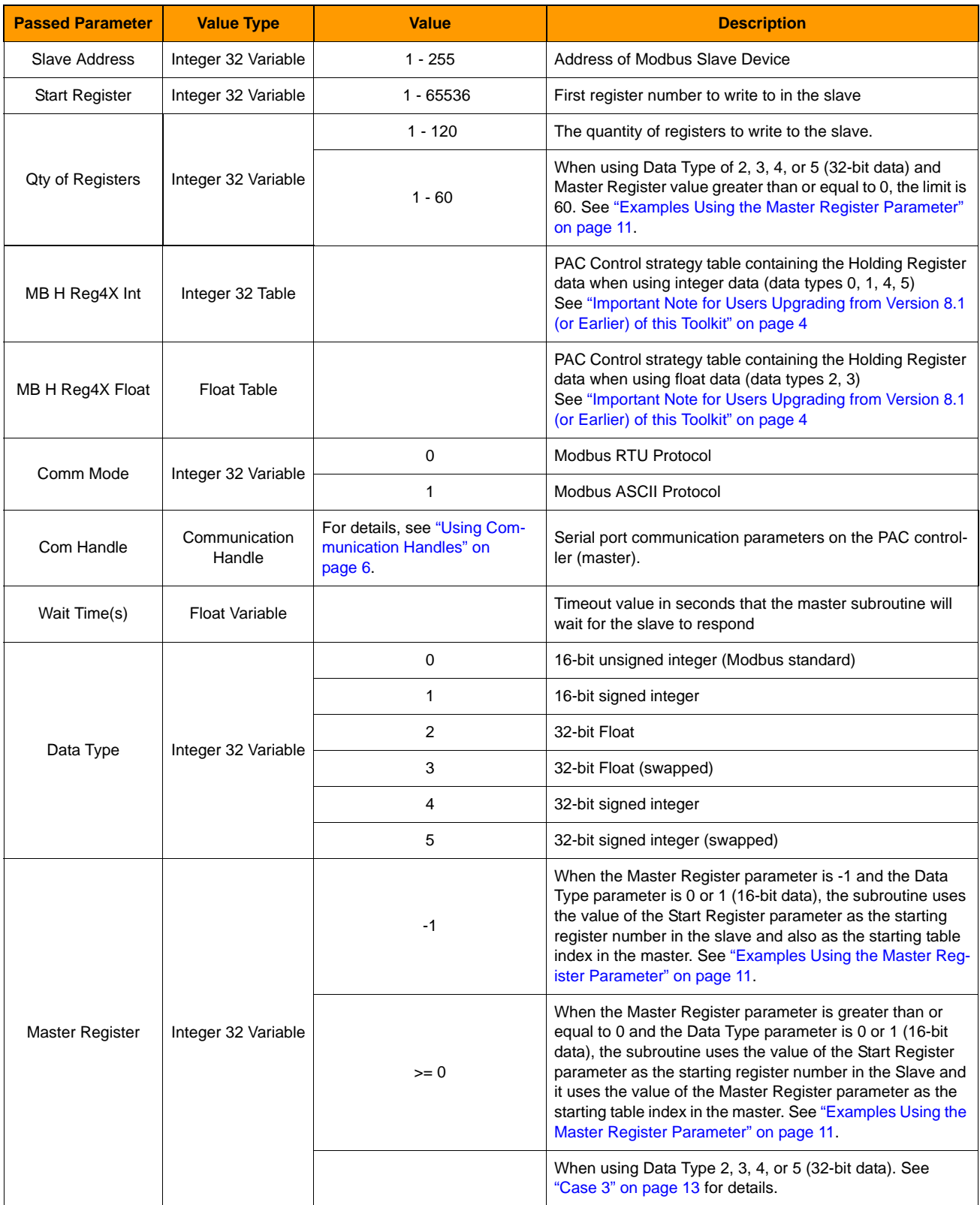

# **MBMaster Preset Multiple Registers (Continued)**

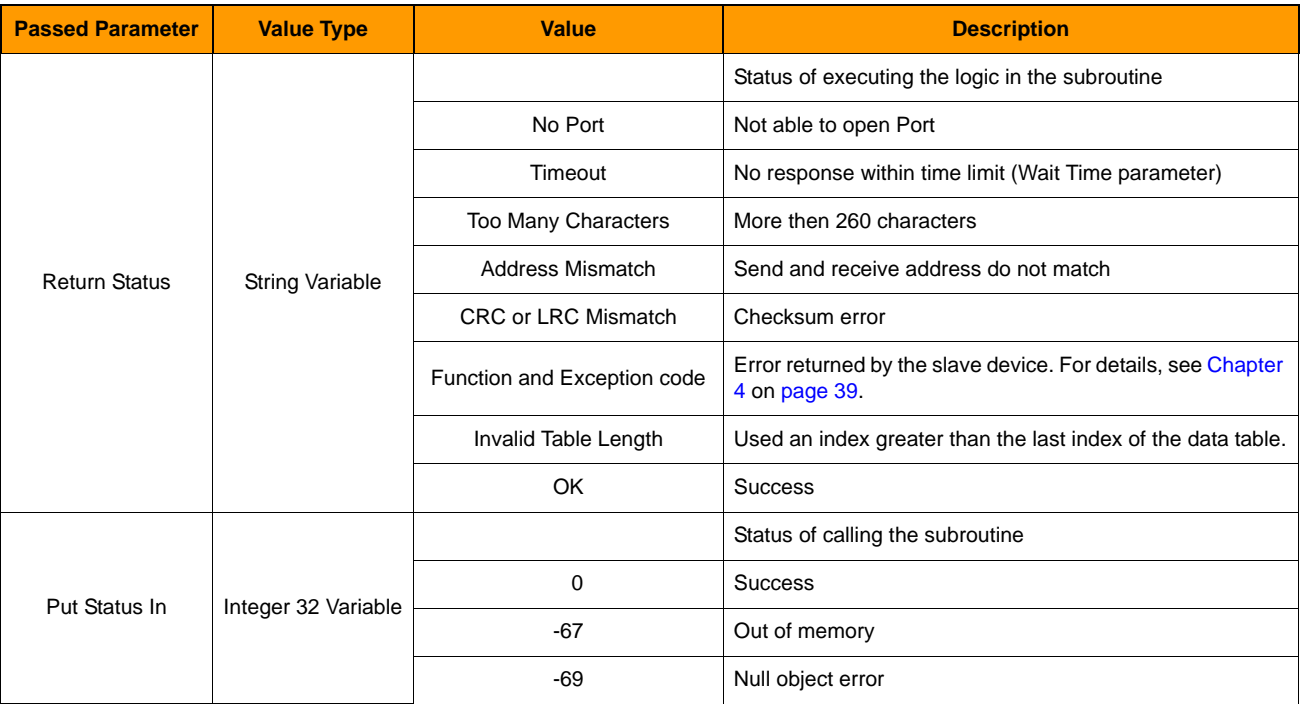

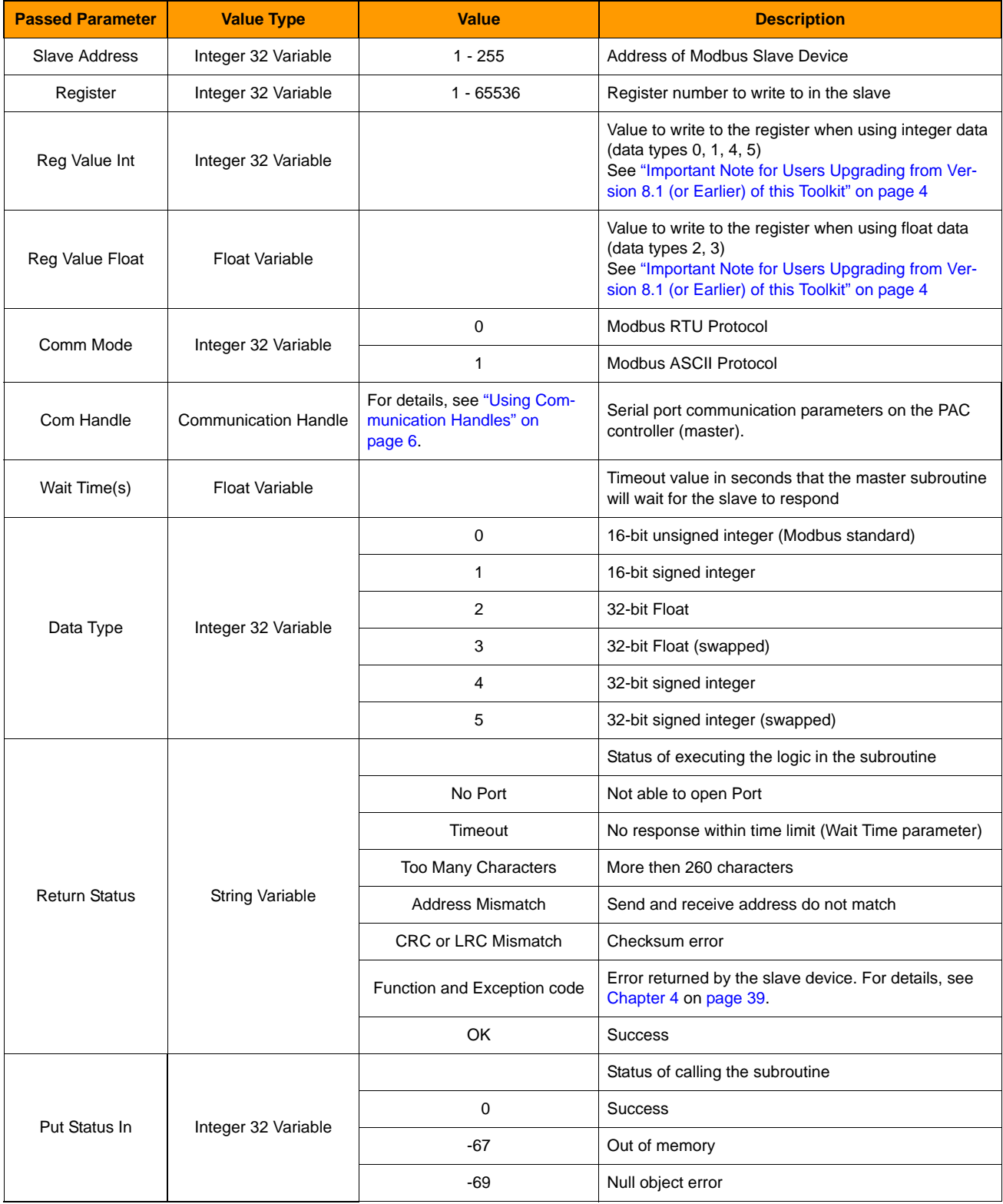

# <span id="page-26-0"></span>**MBMaster Preset Single Register**

# <span id="page-27-0"></span>**MBMaster Read Coil Status**

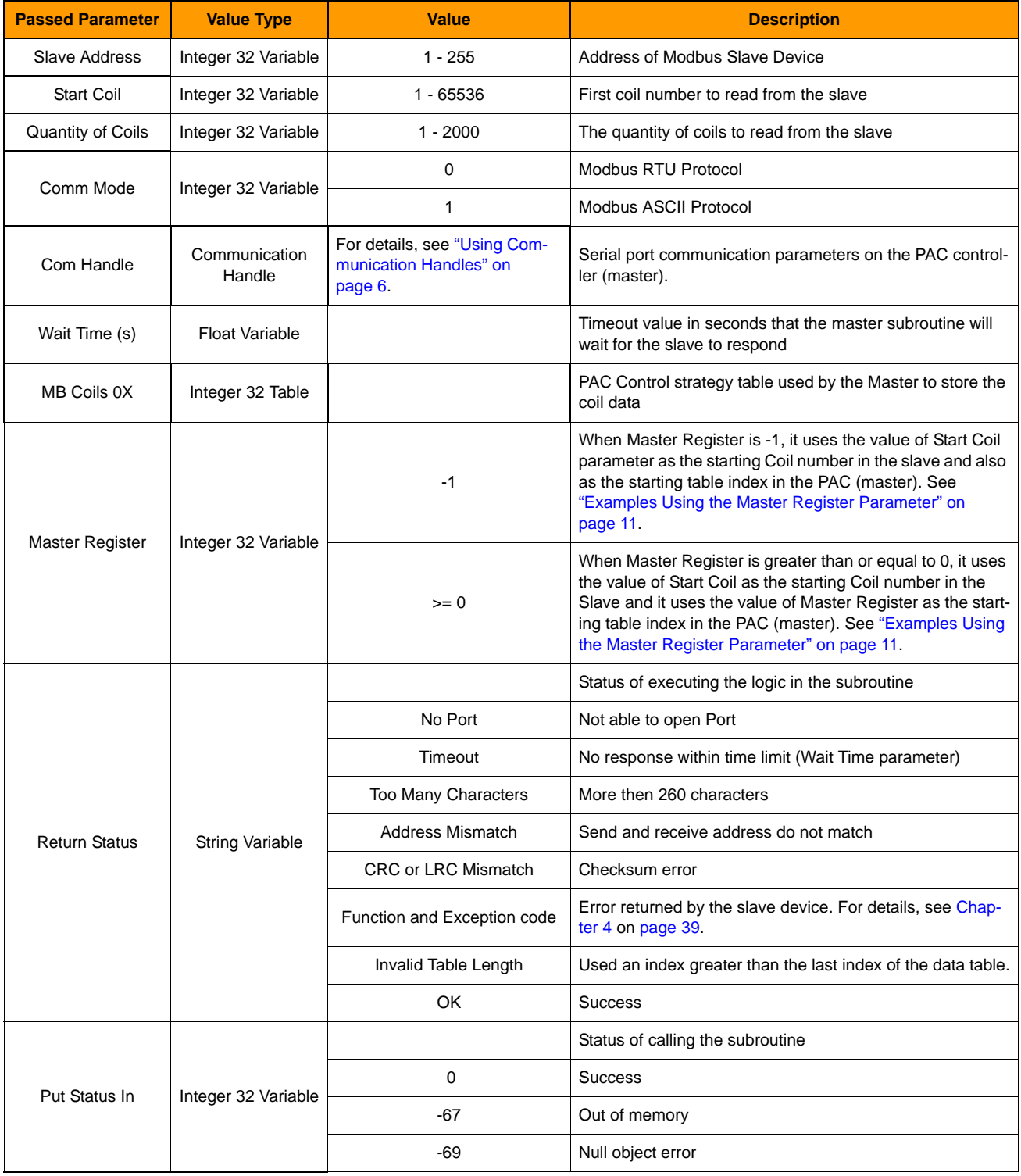

# <span id="page-28-0"></span>**MBMaster Read Holding Registers**

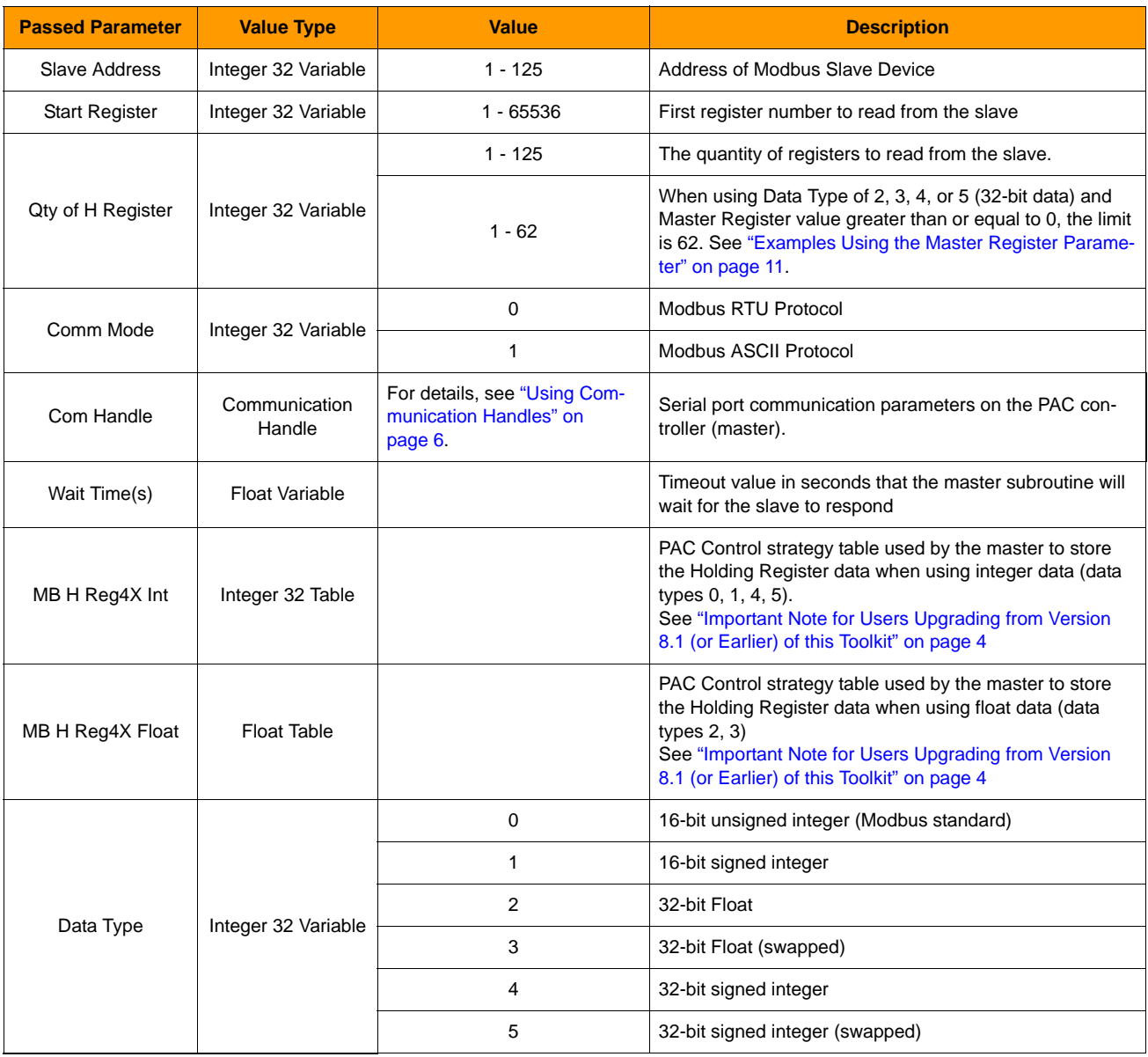

# **MBMaster Read Holding Registers (Continued)**

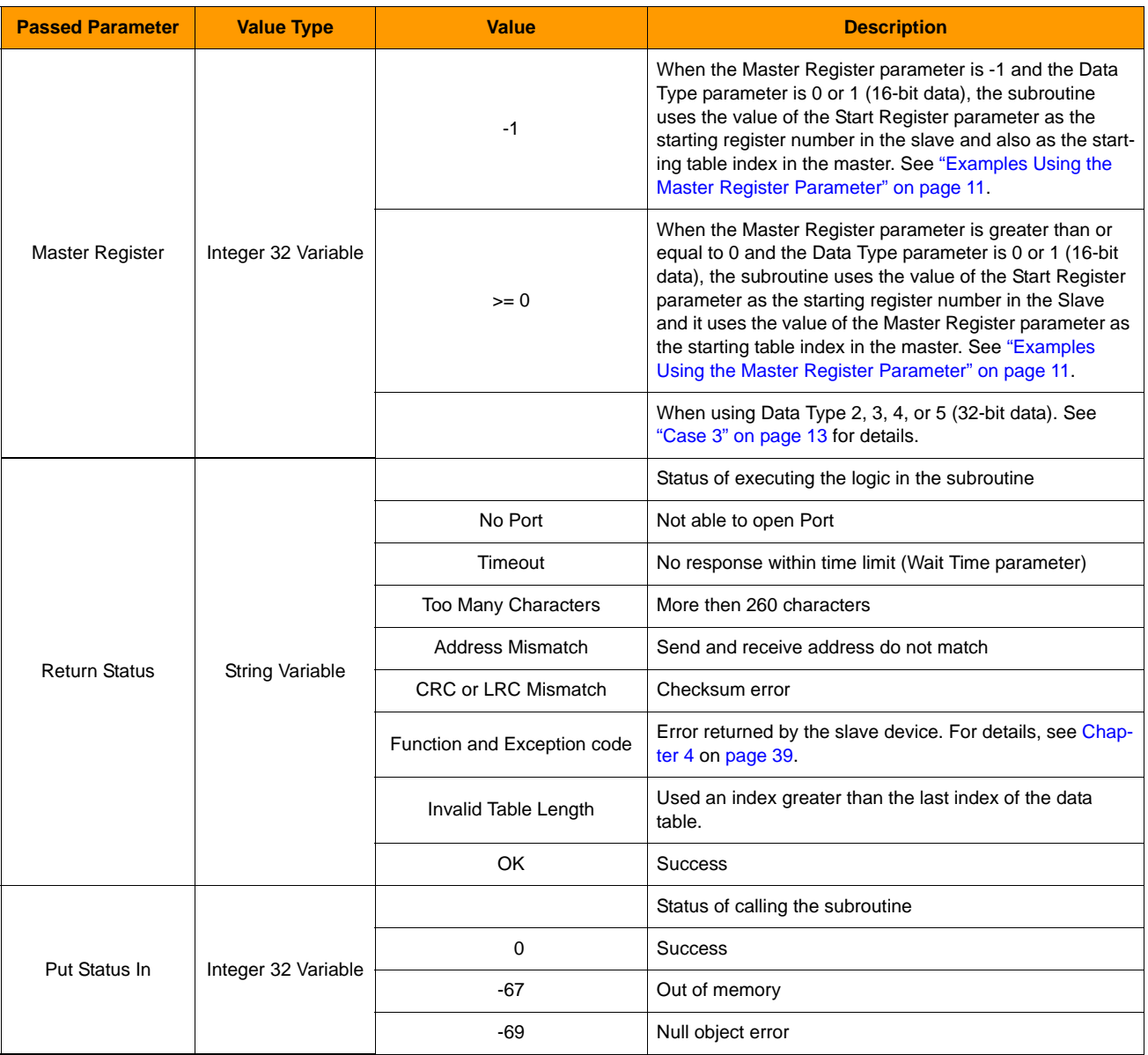

<span id="page-30-0"></span>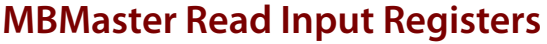

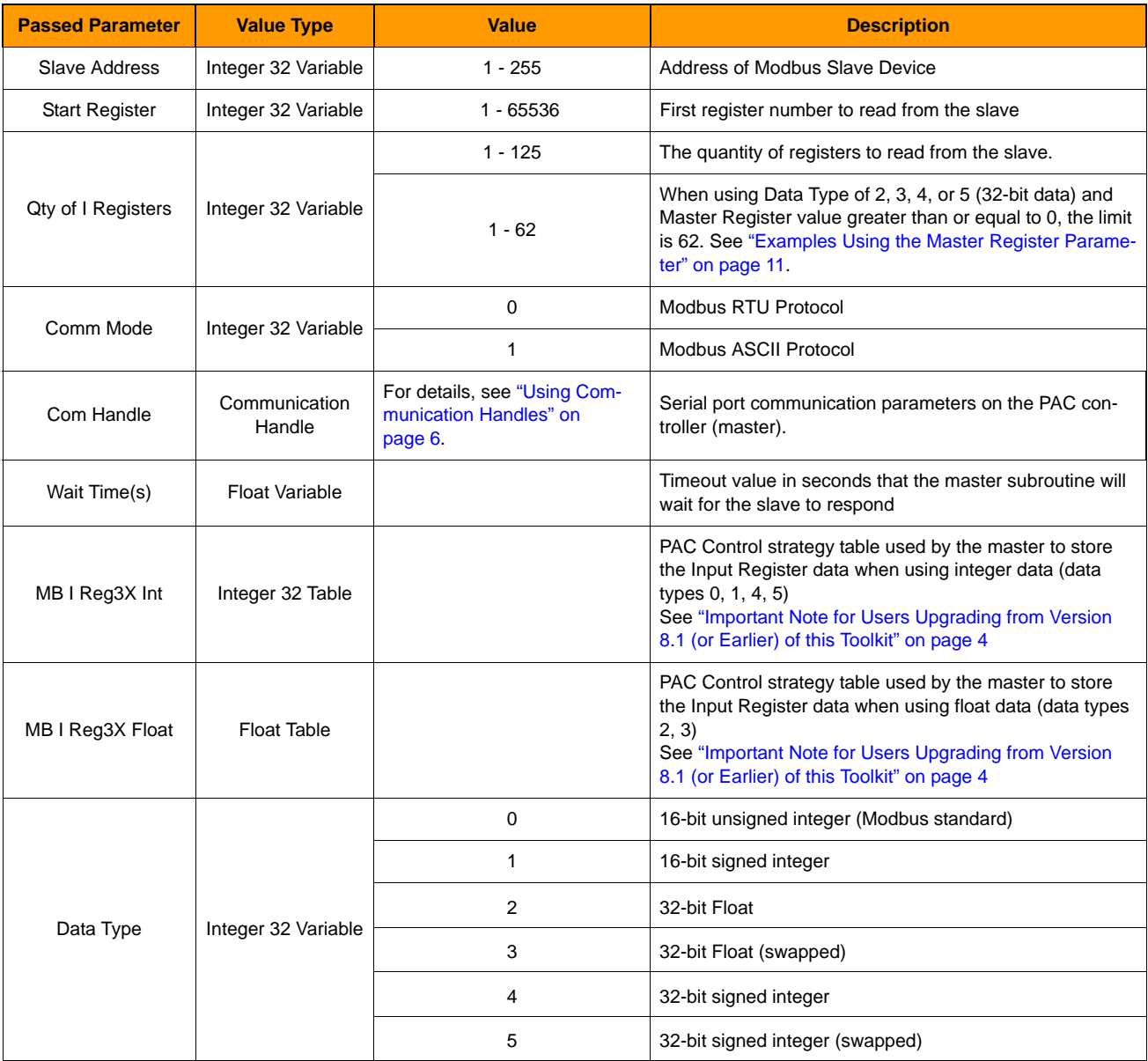

# **MBMaster Read Input Registers (Continued)**

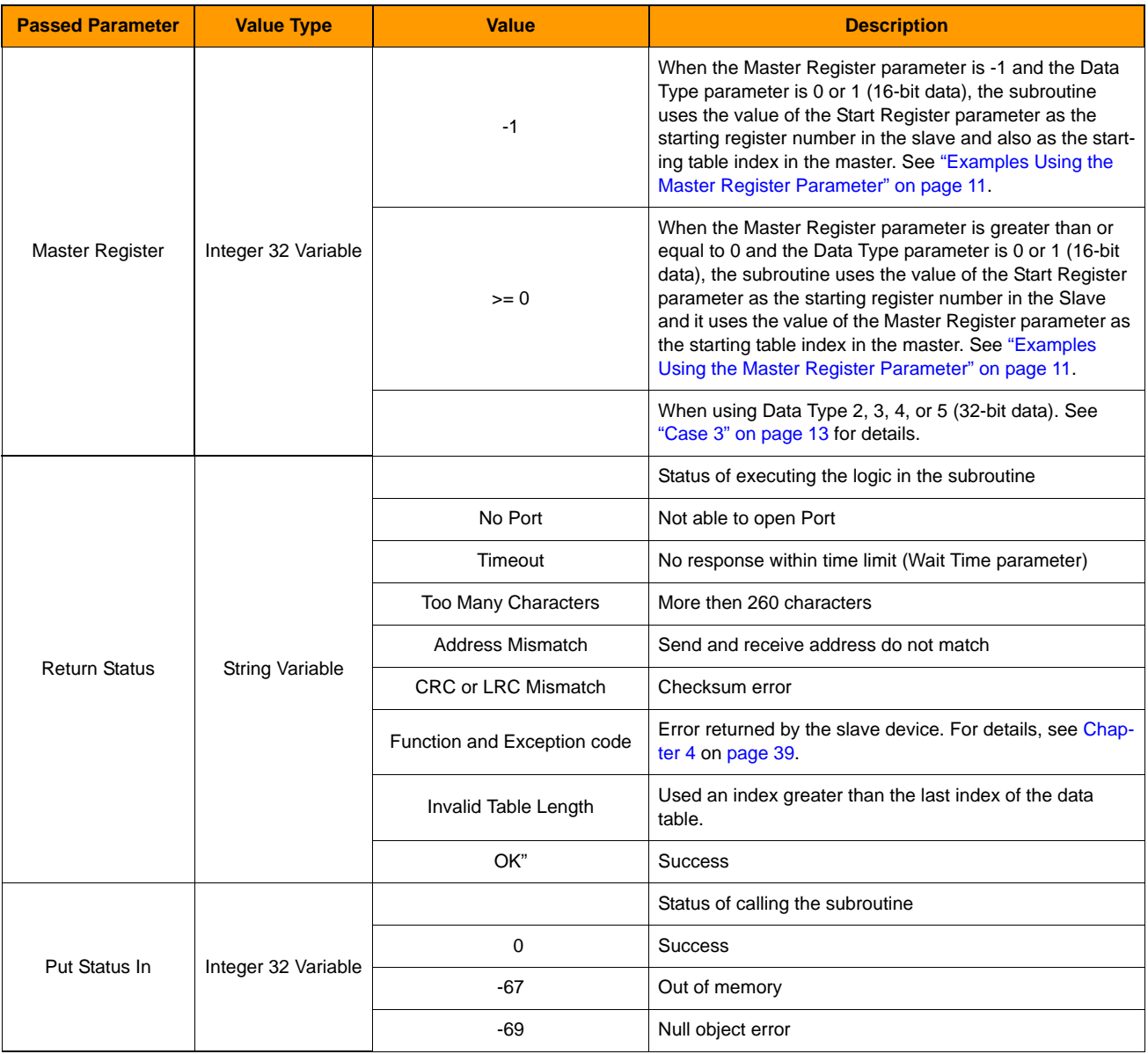

# <span id="page-32-0"></span>**MBMaster Read Input Status**

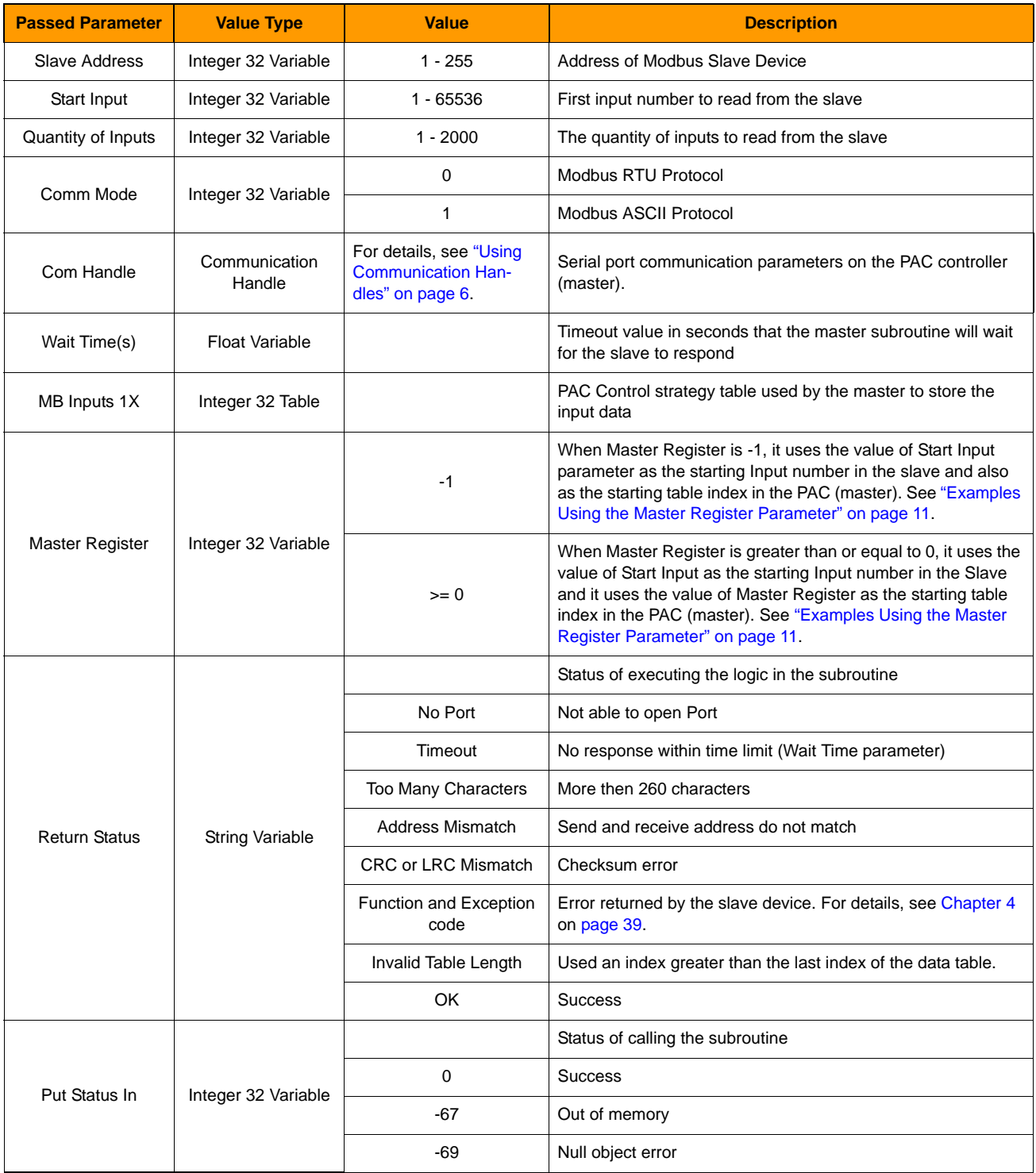

# <span id="page-33-0"></span>**MBMaster Read Write Holding Registers**

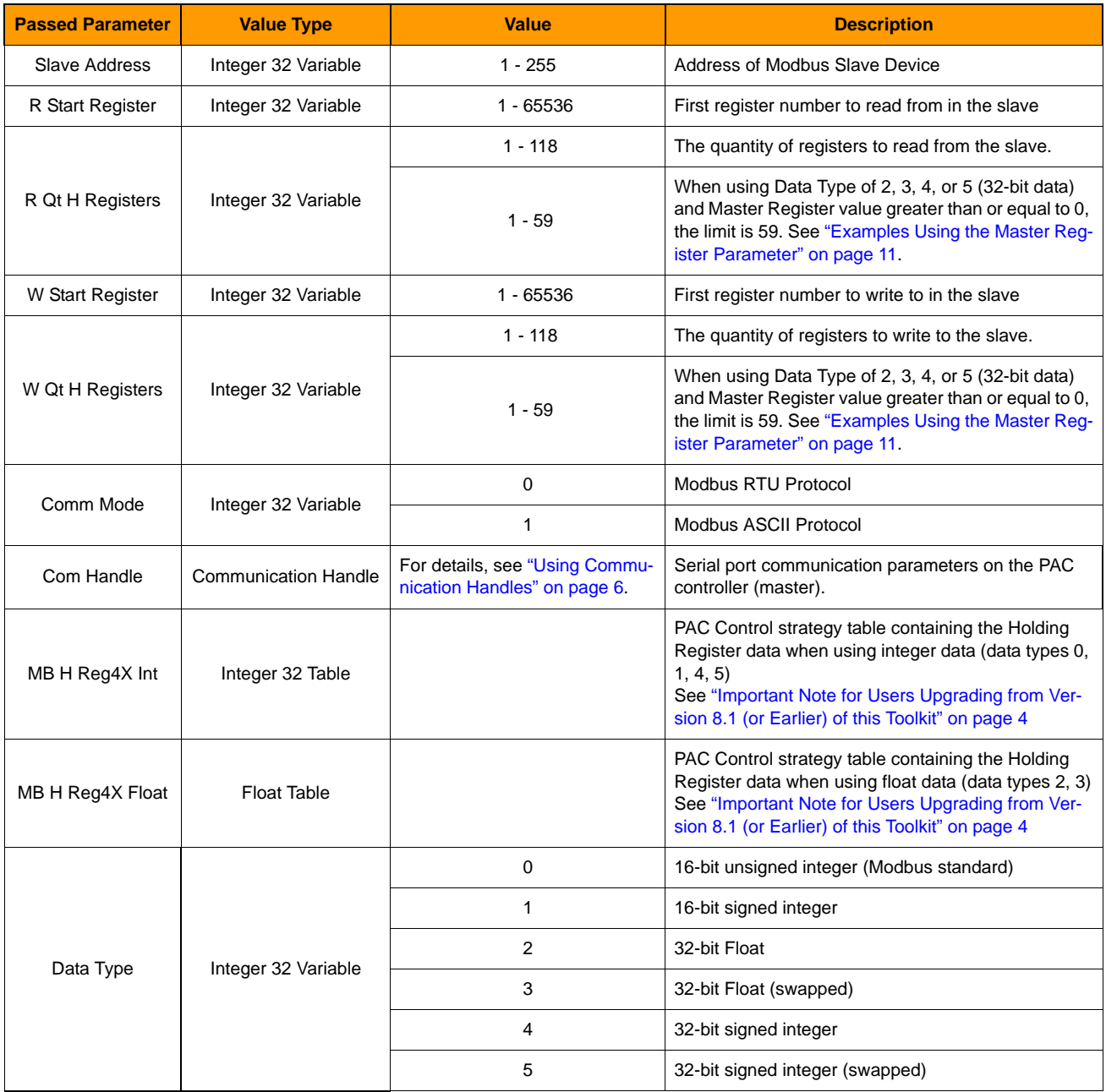

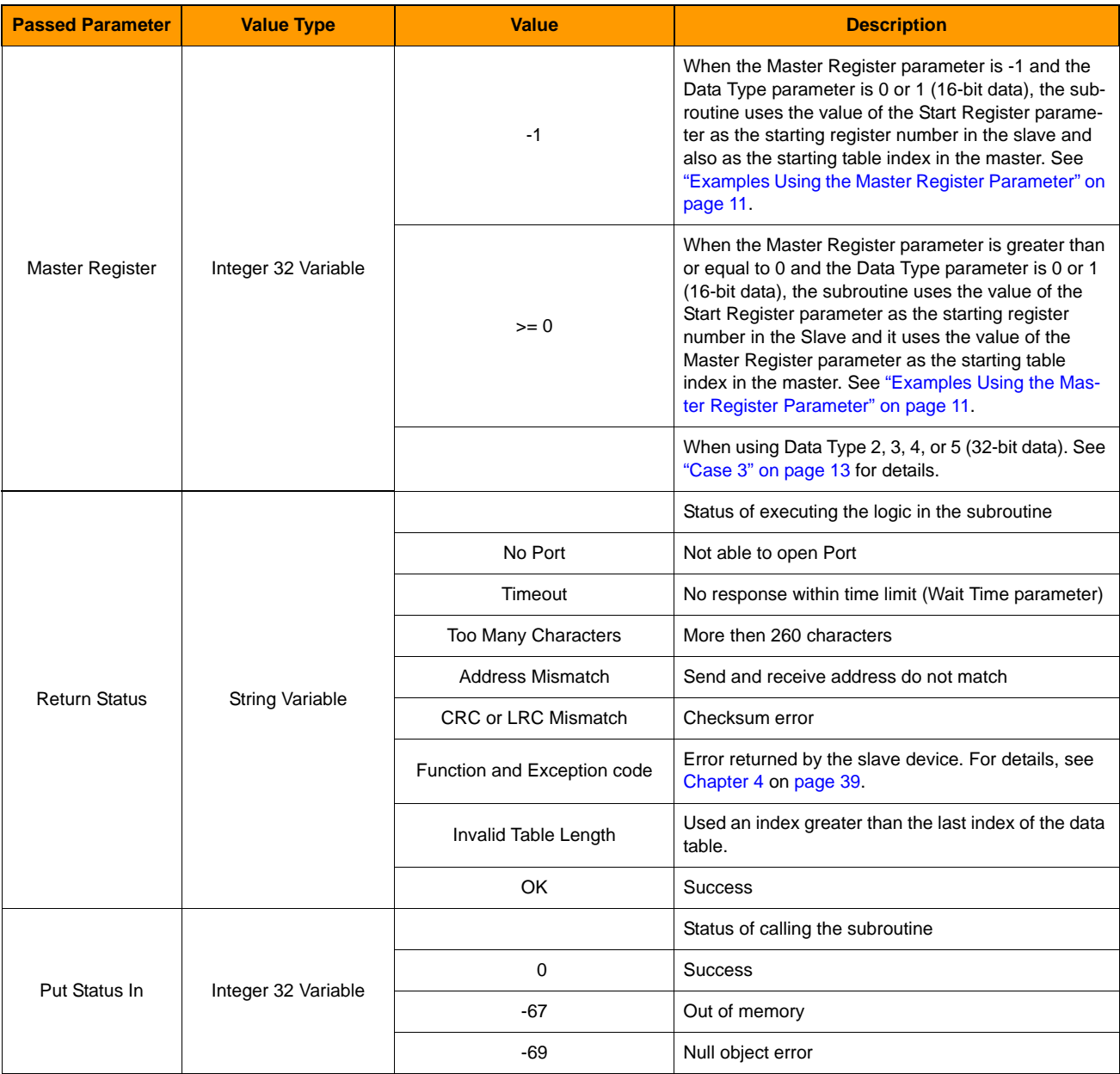

# **MBMaster Read Write Holding Registers (Continued)**

NOTE: This subroutine no longer has the Wait Time(s) passed parameter. Wait time is set in block 1 Init of the subroutine. Default  $=$  4 seconds.

# <span id="page-36-0"></span>**3: Using the Slave Chart**

*Chapter 3*

This chapter includes the following topics:

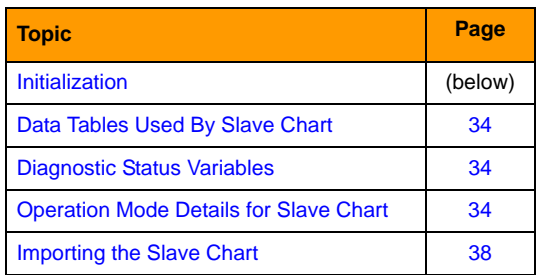

# <span id="page-36-1"></span>**Initialization**

Before starting the Slave chart, there are a number of parameters that must be initialized. These include:

### **nMB\_Comm\_Mode**

0=Modbus RTU protocol 1=Modbus ASCII protocol

### **nMB\_Data\_Type**

See ["Data Types Supported in the Input and Holding Registers" on page 3](#page-6-1) for details.

### **nSlave\_Register\_Mode**

See ["Operation Mode Details for Slave Chart" on page 34](#page-37-2).

### **nMB\_Slave\_Address**

This variable is configured for address 1.

### **chModbus\_Slave\_Port:**

This is set to the value of the string variable named sMB\_Port\_Configuration\_String in Block-213, "Build Com Handle"

See ["Using Communication Handles" on page 6](#page-9-2) for details.

**OFT022** 

# <span id="page-37-0"></span>**Data Tables Used By Slave Chart**

- **•** ntMB\_Coils\_0X (integer 32 table)
- **•** ntMB\_Inputs\_1X (integer 32 table)
- **•** ftMB\_Holding\_Registers\_4X\_Float (float table)
- **•** ftMB\_Input\_Registers\_3X\_Float (float table)
- **•** ntMB\_Holding\_Register\_4X\_Int (integer 32 table)
- **•** ntMB\_Input\_Register\_3X\_Int (integer 32 table)

#### NOTE: An integer table is used for data types 0, 1, 4, and 5. A float table is used for data types 2 and 3.

You may need to adjust the lengths of these tables to accommodate the amount of Modbus data and the register, coil, and input numbers expected to be accessed by the Modbus master device.

Use strategy logic to populate data in or retrieve data from these tables.

# <span id="page-37-1"></span>**Diagnostic Status Variables**

See ["Communication Problems When Using the Slave Chart" on page 40.](#page-43-3)

# <span id="page-37-2"></span>**Operation Mode Details for Slave Chart**

Version 8.1e of the Modbus Serial PAC Control toolkit added a new feature called the Operation Mode. In the Slave chart, this is implemented by a new variable named Slave\_Register\_Mode.

The Slave\_Register\_Mode variable only applies when using 32-bit data types (DataType is 2, 3, 4, or 5) with Input and Holding Registers. When accessing coils or inputs, or when using 16-bit data types, the Slave\_Register\_Mode variable has no effect; data is accessed in consecutive indexes.

The Slave\_Register\_Mode variable is treated as a flag that can either be true or false. In PAC controllers, False is defined as the value 0, and True is defined as any non-zero value.

If the value of Slave\_Register\_Mode is True when accessing Input or Holding Registers using 32-bit data types (DataType is 2, 3, 4, or 5), data will be accessed in consecutive table indexes. However, if it is False, data will be in every other odd index of the data table, which requires that the Master use a starting register number that is odd.

If you want to maintain compatibility with previous versions of the toolkit, before the Operation Mode feature is added, set the Slave\_Register\_Mode variable to a value of False (0).

# <span id="page-38-0"></span>**Examples**

### **Coils & Inputs.**

**Example 1A**:

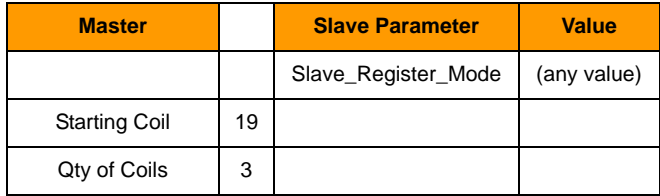

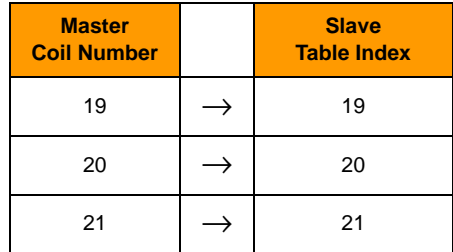

### **Example 1B**:

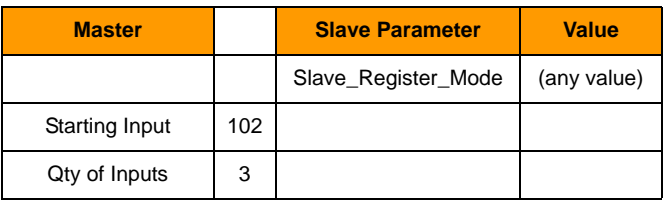

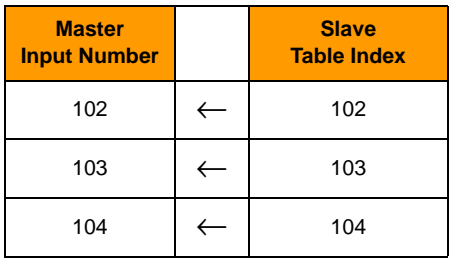

### **Input & Holding Registers with 16-bit Data Types**

### **Example 2A**:

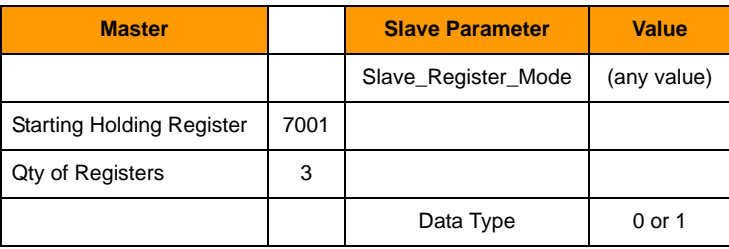

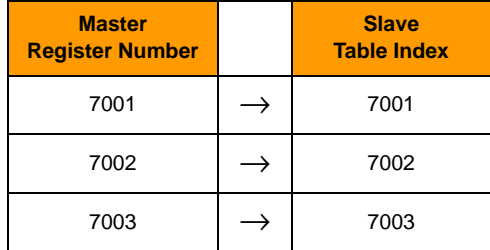

### **Example 2B**:

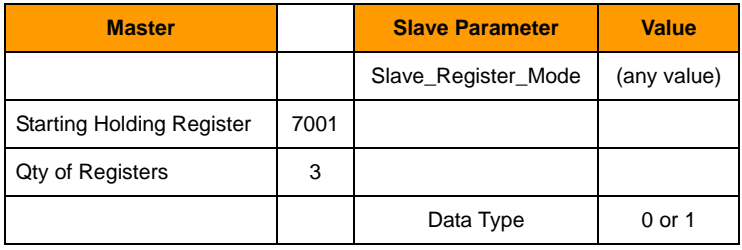

### **Example 2B (continued)**

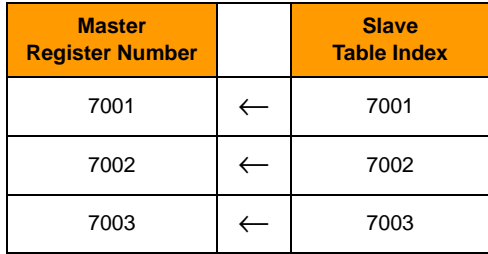

### **Input & Holding Registers with 32-bit Data Types**

### **Example 3A**:

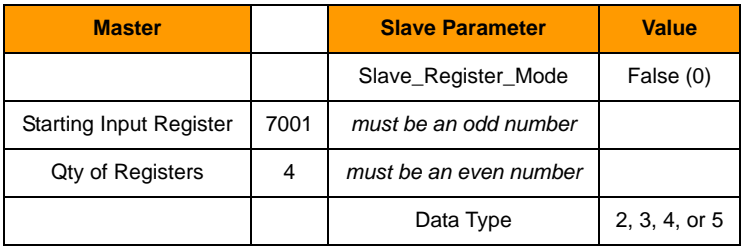

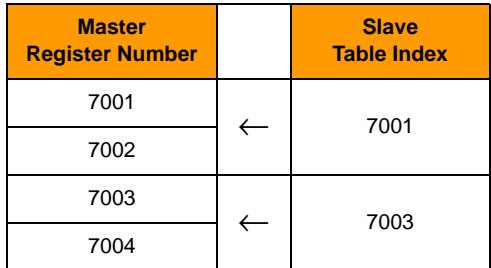

### **Example 3B**:

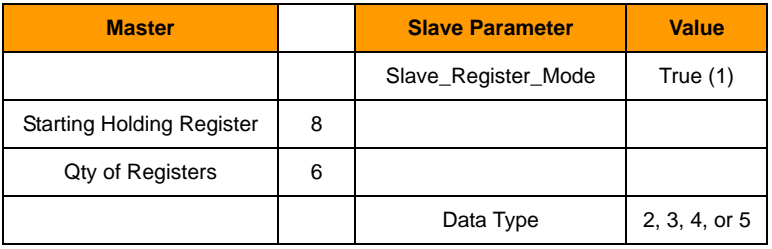

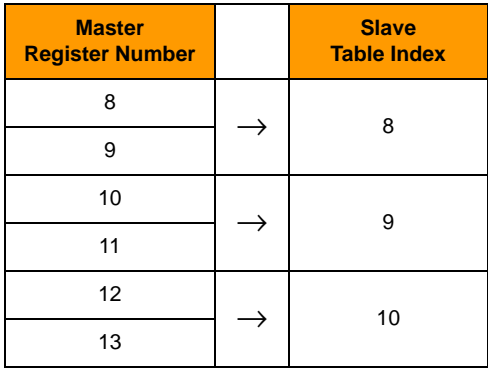

# <span id="page-41-0"></span>**Importing the Slave Chart**

The Modbus/Serial slave chart allows an Opto 22 controller to function as a Modbus slave device. Unlike the subroutines used in master strategies, which are run as needed, the MB\_Slave\_Serial chart is started in the Powerup chart and must run all the time. After the chart is started, it continuously monitors the serial port for Modbus traffic.

To copy the Modbus Slave chart to your strategy, you must export the chart MB\_Slave\_Serial as a PAC Control chart export file (.cxf file) and then import it into your strategy. For more information, see Chapter 8 of form 1700, the PAC Control User's Guide.

Start the Modbus Slave chart in the Powerup chart of your strategy.

# <span id="page-42-0"></span>**4: Troubleshooting**

<span id="page-42-2"></span>*Chapter 4*

**OFT022** 

This chapter includes the following topics:

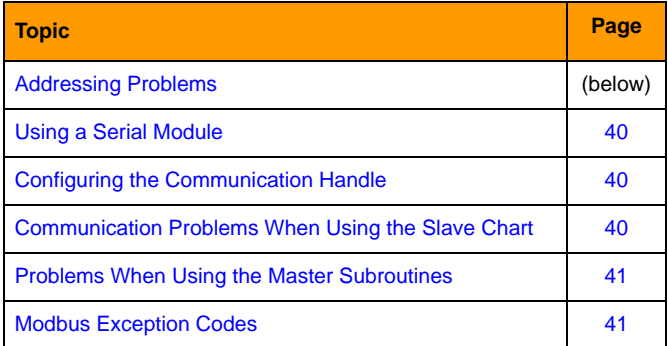

# <span id="page-42-1"></span>**Addressing Problems**

### **Controller and Modbus device will not connect**

### If the Master Subroutines are being used:

Verify the status of the Open Outgoing Communication command by inspecting the nModbus\_Port\_Status variable located in the Modbus command subroutine being executed. If it was successful, the value should be 0. Any other value indicates a problem. Please see form 1701, the PAC Control Command Reference for the definitions of error codes for the Open Outgoing Communication command.

#### If the Slave Chart is being used:

Verify the status of the Accept Incoming Communication Command by inspecting the nModbus\_Port\_Status variable. If it was successful the value should be 0. Any other value indicates a problem. Please see form 1701, the PAC Control Command Reference for the definitions of error codes for the command.

### **The controller is receiving data from the Modbus device but the data is not correct**

- **•** Verify that the Data Type configured in the controller matches the Modbus device.
- **•** If the Data Type for the controller and Modbus device match but you are still getting incorrect data, try assigning other Data Types on the controller to resolve the issue. For example, when using 32-bit data types, it may be necessary to use the appropriate "swapped" version of that data type.

# <span id="page-43-0"></span>**Using a Serial Module**

Use PAC Manager to configure the baud rate, parity, data bits, and stop bits for the module's communication port. See form 1704, the PAC Manager User's Guide for detailed instructions. Be sure to store the configuration to flash using the PAC Manager's Status Write page.

# <span id="page-43-1"></span>**Configuring the Communication Handle**

Be sure to use separate communication handles for each of the controller's physical serial ports used with the subroutines. It is best to have only one communication handle per port. This prevents two charts from trying to access the same communication port at the same time. For more information, see ["Using Communication Handles" on page 6](#page-9-2).

# <span id="page-43-3"></span><span id="page-43-2"></span>**Communication Problems When Using the Slave Chart**

Use the following variables to help diagnose problems with Modbus communication when using the slave chart:

### **nChart\_Status**

This is the status of starting the slave chart.

#### **nException\_Code**

This is the exception code to the Master device returned by the slave. A value of 0 indicates no exception code.

#### **nModbus\_Slave\_Port\_Status**

This indicates the status of the command to open the communication handle to be used for Modbus slave chart communication. If the value is 0, it indicates the communication handle was opened successfully. If the value is negative, then it is the error code. See the command named Open Outgoing Communication in form 1701, the PAC Control Command Reference for details.

### **sLast\_Return\_Status**

This is the status of the last transmitted Modbus packet from the slave.

It will return "OK" if the transmit was successful.

### **ntReceive\_Table**

This table contains the characters that were received by the slave chart from the most recent Modbus message received.

### **sReturn\_Status**

This indicates the status of the received and transmitted Modbus packets.

It will return "OK" or several error messages. Examples of the error messages are CRC Mismatch and Wrong Slave Address.

# <span id="page-44-0"></span>**Problems When Using the Master Subroutines**

Use the following guidelines to help diagnose problems when using the master subroutines:

- **•** Review the status of the communication handle variable to verify that it is open.
- **•** Review the value of the variable used for the Return Status parameter. See ["Configuration of](#page-18-1)  [Subroutines" on page 15](#page-18-1).
- **•** Review the value of the variable used for the Put Status In parameter.

# <span id="page-44-1"></span>**Modbus Exception Codes**

For a list of the Modbus exception codes and their meanings, see Modicon Modbus Protocol Reference Guide, which is available at this link:

[http://www.modbus.org/docs/PI\\_MBUS\\_300.pdf](http://www.modbus.org/docs/PI_MBUS_300.pdf )